# DIVOC Wiki

### **Introduction to DIVOC**

Digital Infrastructure for Vaccination Open Credentialing

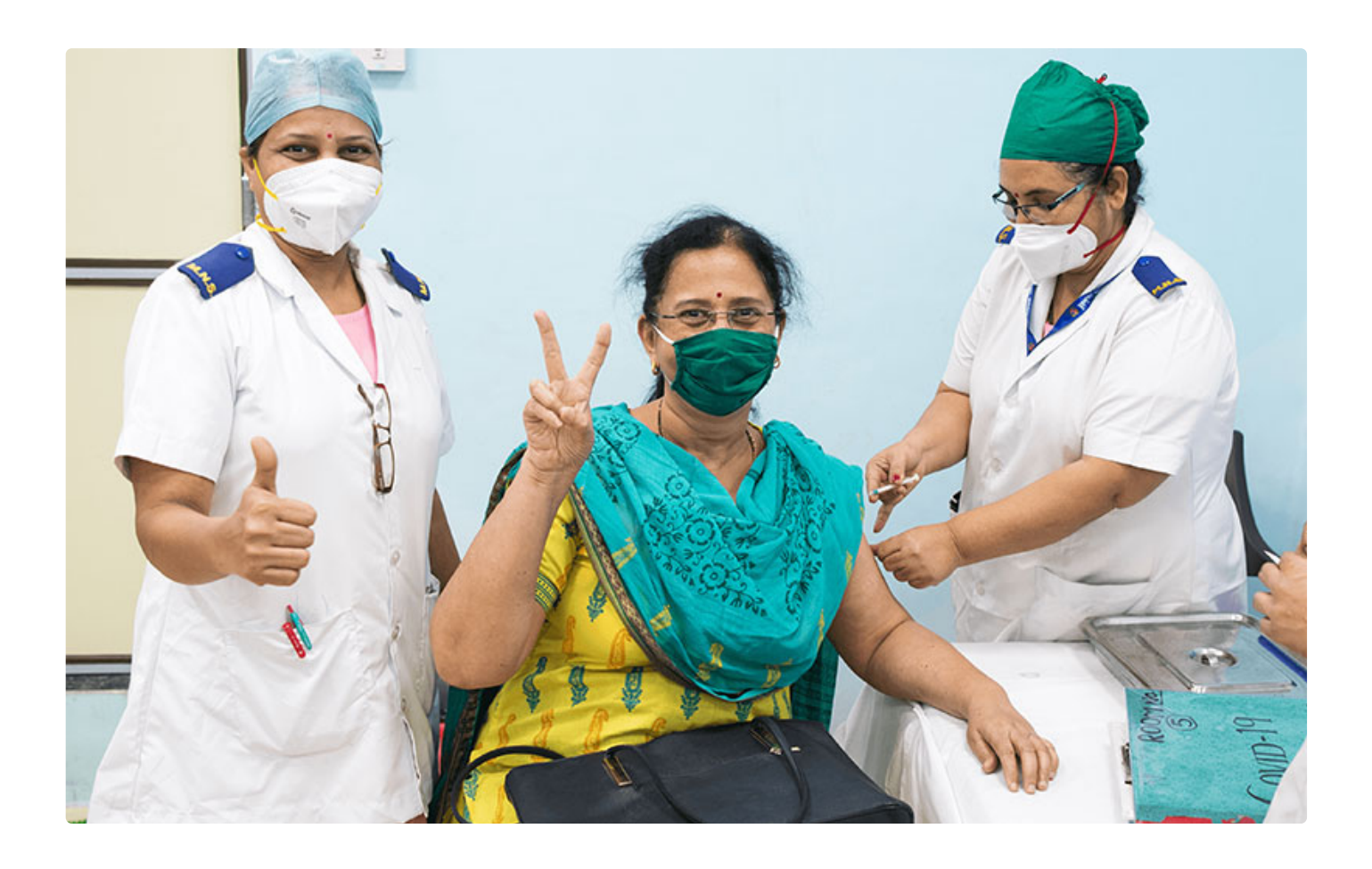

### **What is DIVOC?**

The **Digital Infrastructure for Vaccination Open Credentialing** or **DIVOC** is an **open-source platform** that enables countries to digitally orchestrate large-scale health campaigns such as vaccination and certification programs.

Learn more about the platform on the **[DIVOC](https://divoc.dev/)** website or **[Contact](https://divoc.dev/#get-in-touch) us** for more details.

### **Facilitates last-mile delivery of health programs at scale**

Built in India for the world as a **digital public good**, DIVOC is a flexible and extendable software that

can be used across multiple health programs.

• Its scalable and data-driven architecture allows it to deal with diverse country-specific scenarios. In a vaccination program, for example, it gives countries the ability to manage and control vaccines, facilities, and vaccinators systematically across geographies, as well as generate digitally variable certificates that are compliant with international standards.

### **Our Key Modules**

- The platform is modular, enabling countries to use the components together or as an individual standalone solution, according to their need, for end-to-end vaccination and certification.
- **DIVOC Demo:** Click **[here](#page-2-0)** to play around with the modules.

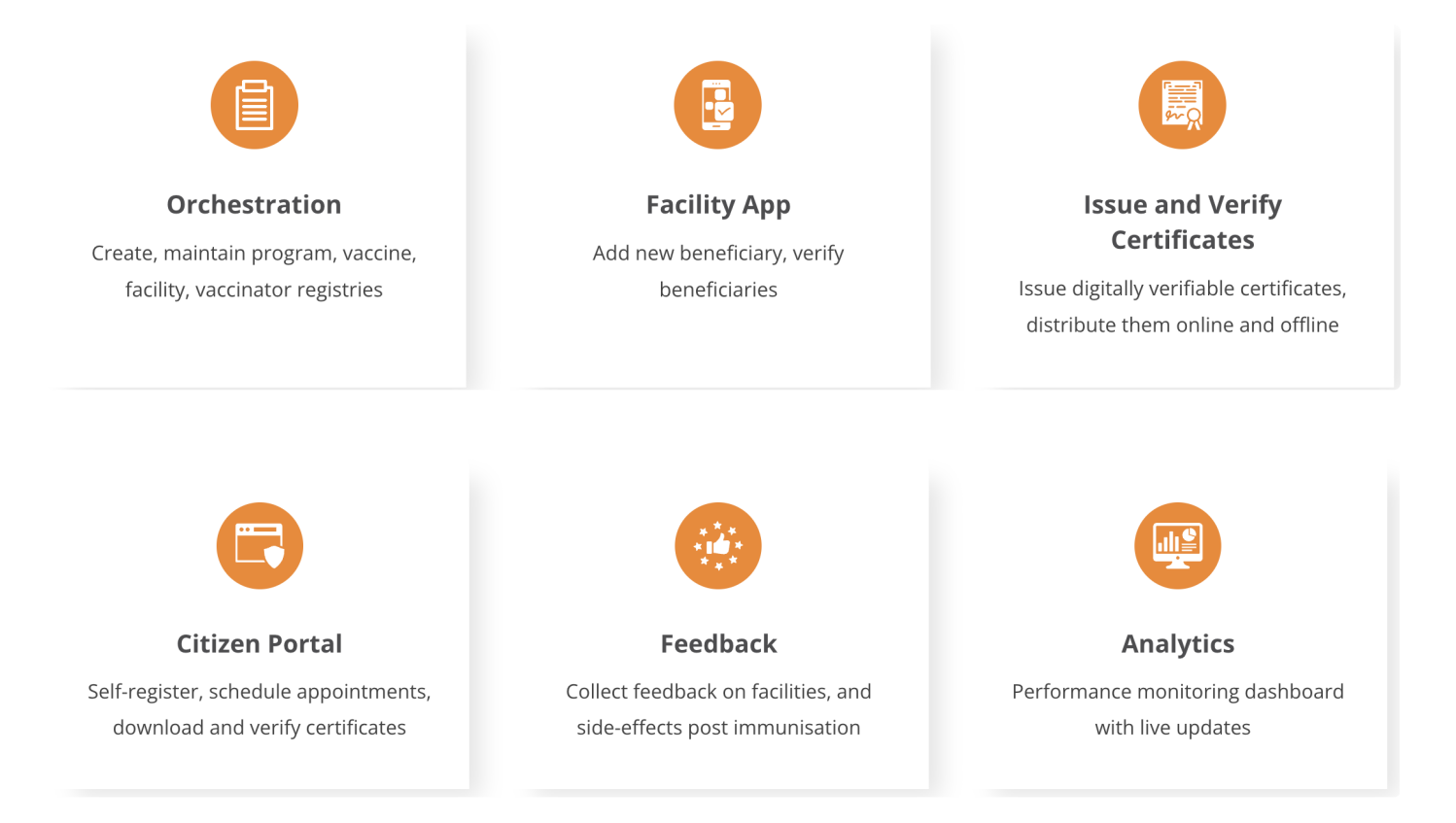

### **DIVOC's journey so far: Country stories**

Being deployed across multiple countries, the platform has enabled India to issue over 1 billion COVID-19 vaccination certificates to its citizens.

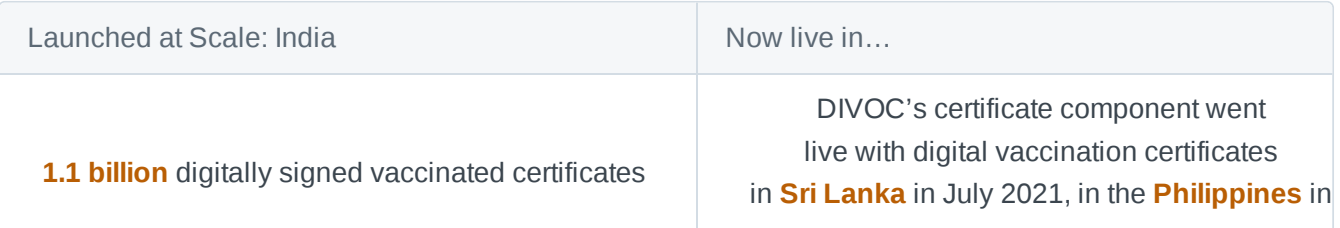

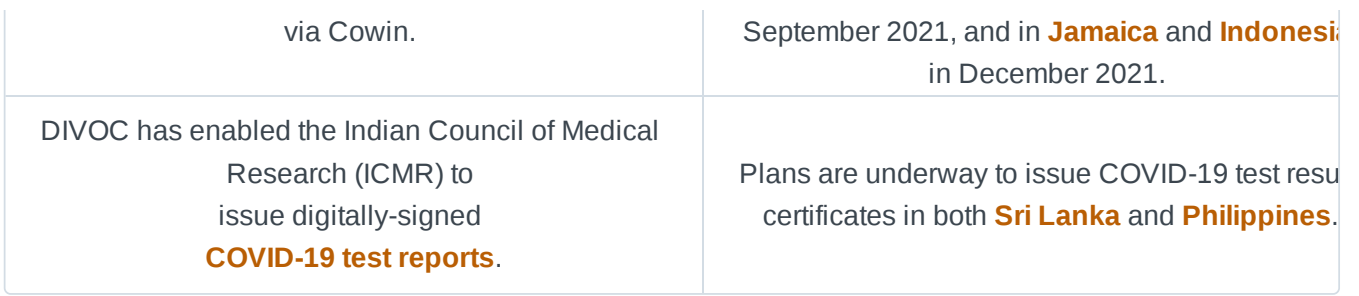

*All content on this page by is licensed under a [eGov Foundation](https://egov.org.in/) Creative [Commons Attribution](http://creativecommons.org/licenses/by/4.0/) 4.0 . International License*

### **DIVOC Architecture**

Coming soon.....

### <span id="page-2-0"></span>**DIVOC Demo**

#### Introduction to DIVOC Modules

Each module or component of DIVOC can be **used independently or together** and integrated with existing systems. This makes it easy for countries to choose, customise and pick up components as per their needs.

### **How this demo works**

The tutorials will guide you on how to use DIVOC:

There are **6 sections** and you can play around with each to understand how they work as per your specific needs.

**Or,**

You can go step-by-step as shown below: Orchestration - Facility app - Issue and Distribute Certificates - Citizen portal - Feedback module - Analytics.

### **Getting Started**

#### **1. [Orchestration:](#page-4-0)**

Before you start any public health program in your country, the orchestration module helps you establish multiple registries for the program, set up appointment schedules, and add vaccinators, among others.

#### **2. [Facility](#page-12-0) app:**

Enables walk-in registrations, verification, queue management, and vaccination. The app lets you:

- Enrol/register beneficiaries who walk into the facility for on-the-spot registration. The process to register is the same as shown for the **[citizen](#page-20-0) portal**. Pre-enrolled recipients can also walk into a facility.
- Verification of beneficiaries via offline or online mode.
- Recipient queue to view and manage the list of beneficiaries enrolled into the system.
- Vaccination event recording and generation of an "immutable vaccination record."

#### **3. Issue & Verify [Certificates](#page-17-0)**

The certificate/credentialing module is an integral part of DIVOC, which can be used to issue certificates after a vaccination event. The module can also be integrated with the vaccination system of the country.

#### **4. [Citizen](#page-20-0) portal**

DIVOC provides a public portal that can be used for citizen-specific activities such as self-registration and appointment booking for one or multiple programs. It can also be used to download and verify certificates.

#### **5. [Feedback](#page-26-0)**

Enables digital administrative feedback and reporting of side-effects by beneficiaries or their caretakers. The feedback module can be integrated with a country's analytics system or even with an AEFI (adverse event following immunisation) system for research and analysis of the reported side-effects.

#### **6. [Analytics](#page-30-0)**

The performance monitoring dashboard gives day-to-day details about an ongoing public health event such as vaccination.

#### *Disclaimers:*

- *Each section presents a demonstration of various modules and features of DIVOC.*
- *It is an illustration of a sample use case and not a part of any vaccination certification program.*
- *The system resets itself periodically. If it is temporarily unavailable, please try again in a few minutes.*

### <span id="page-4-0"></span>**Orchestration**

Using this module you can create and maintain program, facility, vaccine, and vaccinator registries. Countries that do not have digital health registries can use this module to create digital infrastructure/resources for any kind of public health program. Countries can also create appointment schedules and daily rates of vaccination for different facilities.

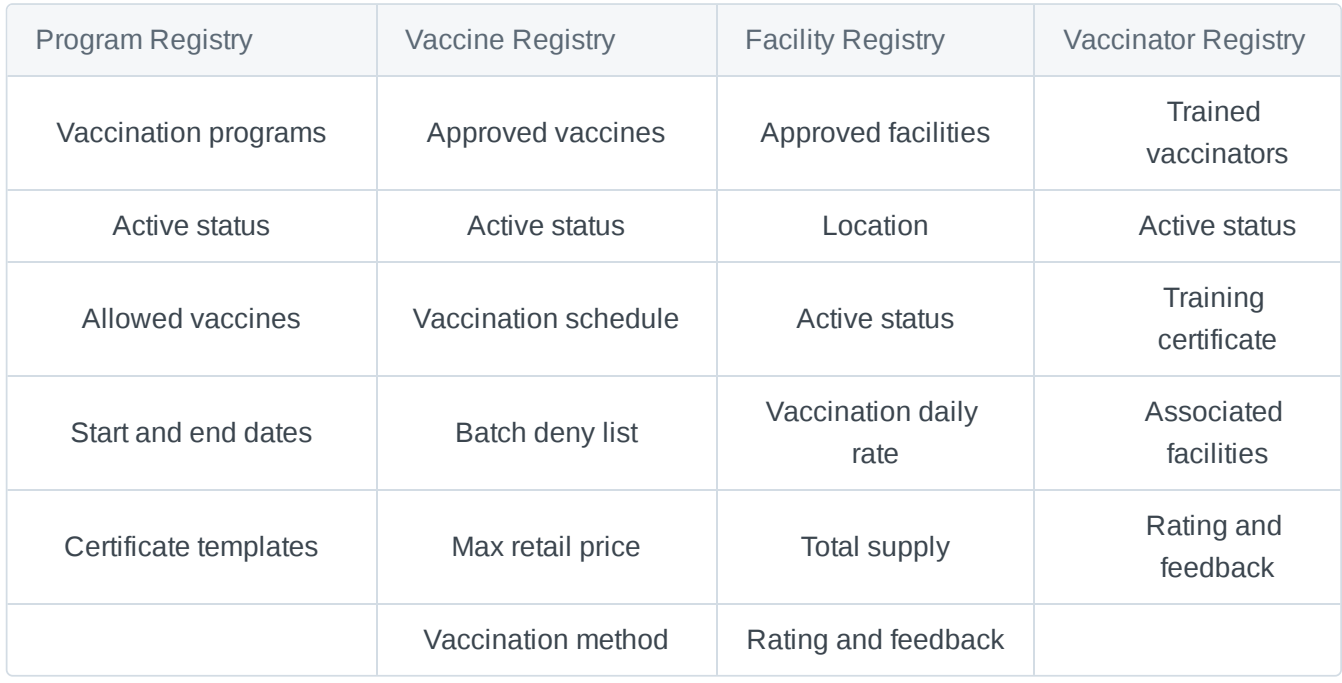

### **Who would typically use this module?**

DIVOC comes with **three default roles**:

- **System admin**
- **Controller**
- **Facility admin**

### **Each has specific functions and logins assigned to them -**

**Steps to follow:**

**1. System Admin**

A system admin can be a user from the IT department of the country responsible for setting up initial rules, configuration, and master data upload for the specific program/programs in question. Use the following URL: **<https://demo-divoc.egov.org.in/portal>**. Log in using 2111111111 and OTP 1234

### Please Enter your Mobile Number and OTP

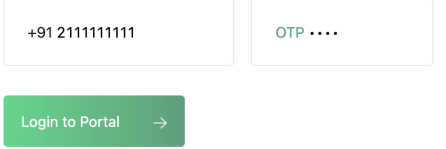

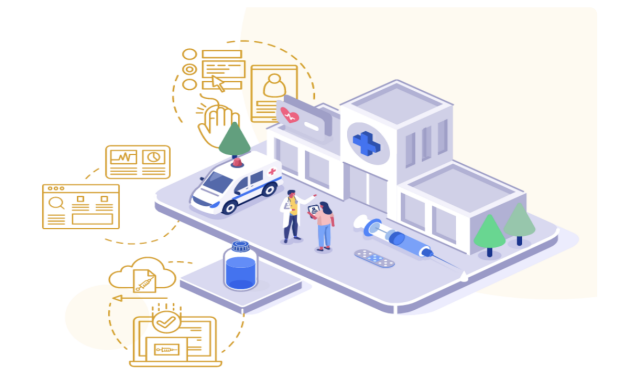

#### **A. Program setup**

1. Click on **Vaccine Programs**. Register a new vaccine/immunisation program by clicking on **REGISTER NEW VACCINE PROGRAM**.

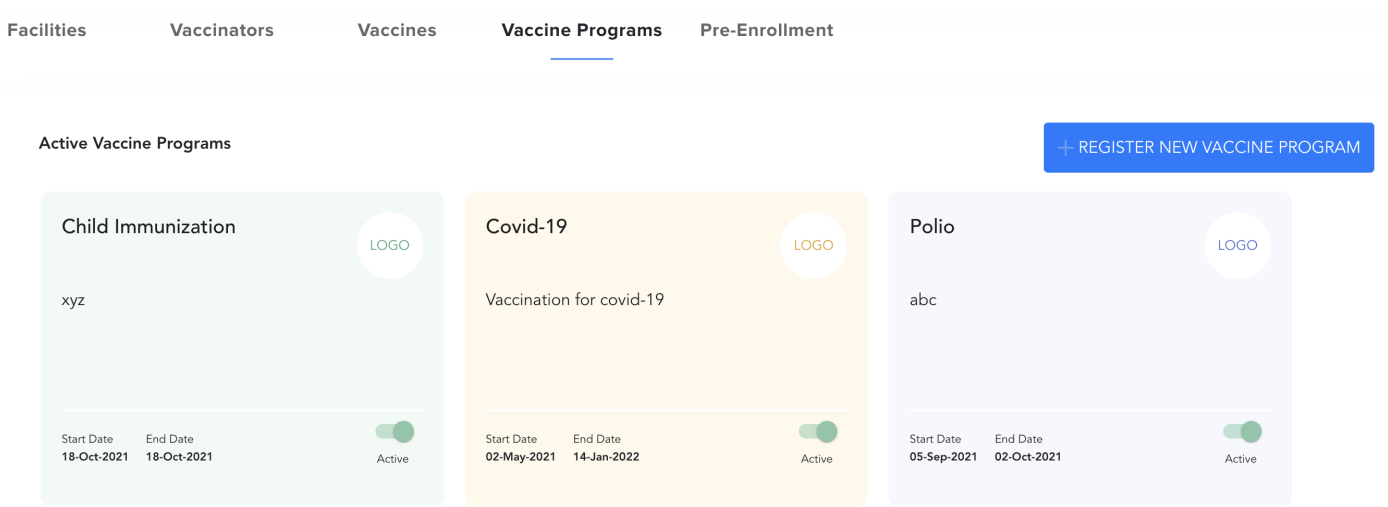

2. Add the program name, program description, program logo, start and end dates, and select vaccine. Click on **SAVE**. You will see a list of all vaccine programs currently active in your country.

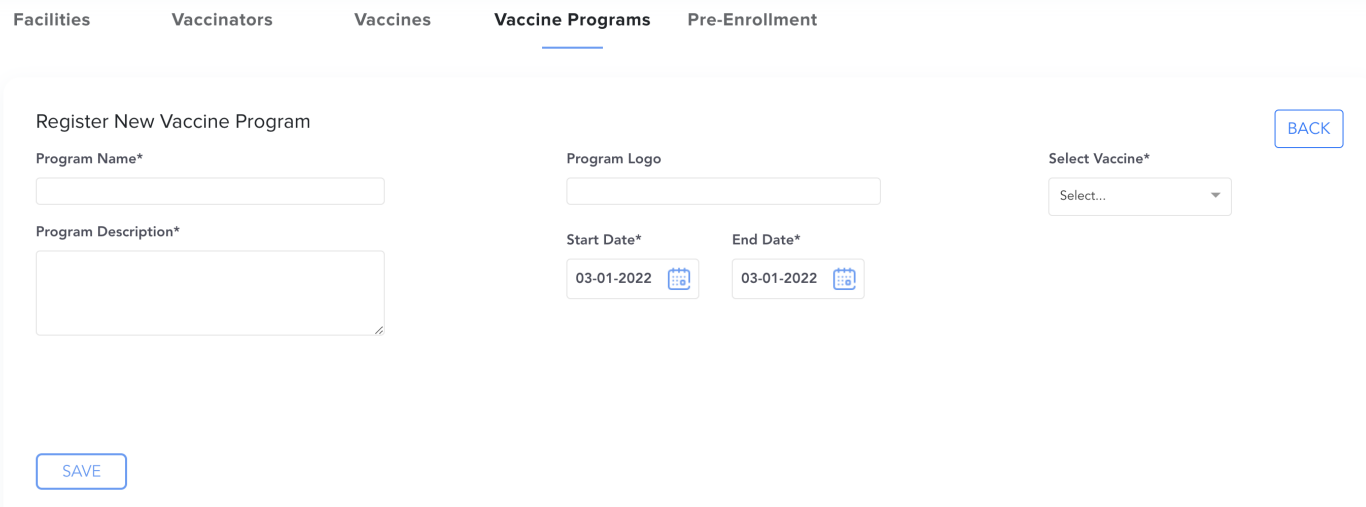

#### **B. Vaccine registration**

1. Click on **Vaccines**. You can register a new vaccine, as well as existing ones by clicking on **REGISTER NEW VACCINE.**

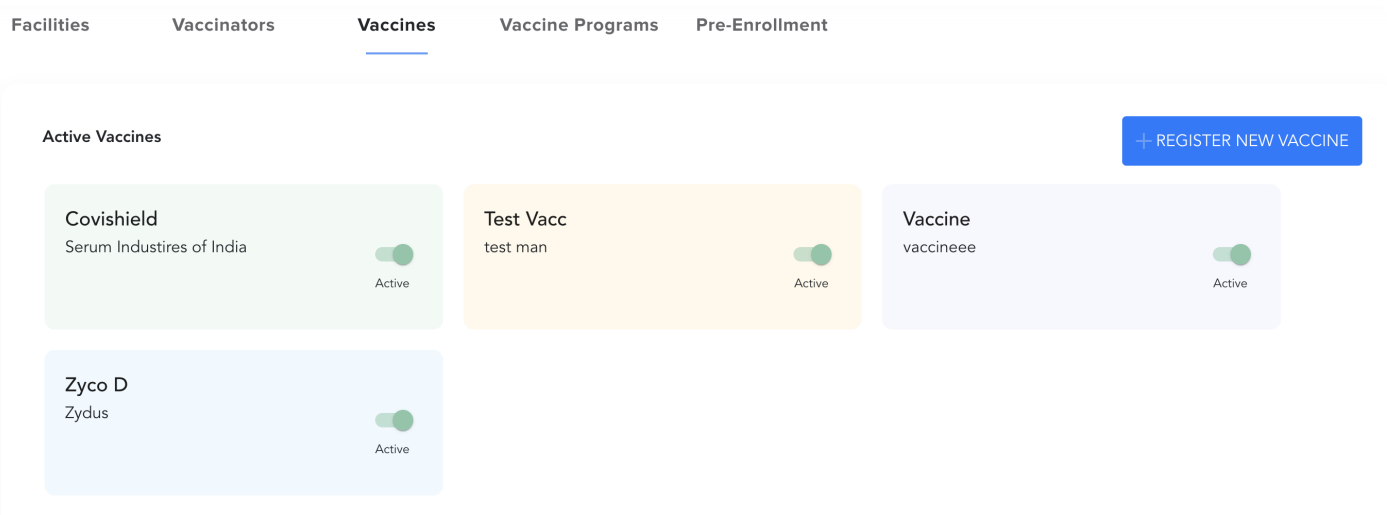

2. Fill in details such as the name of the vaccine, manufacturer, administration type, price, duration dose (if there are multiple doses), and vaccine validity. Next, click on **SAVE**. It will show all the vaccines active in your country.

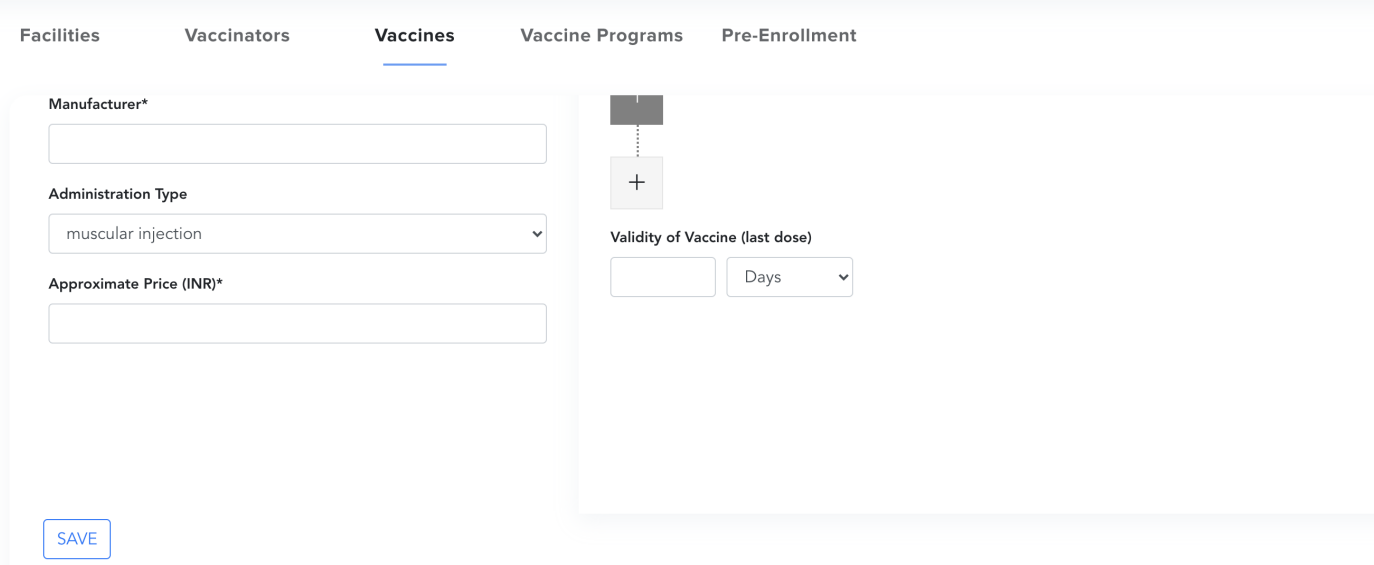

#### **C. Facility setup**

1. Click on **Facilities.** Create a list of vaccination centres as per the given CSV template and save it on your laptop/desktop. You can add details such as facility code, facility name, contact, email, operating hour (start/end), category, type, status, address, website URL, admin name, and admin mobile.

#### 2. Click on **UPLOAD CSV** to upload this list.

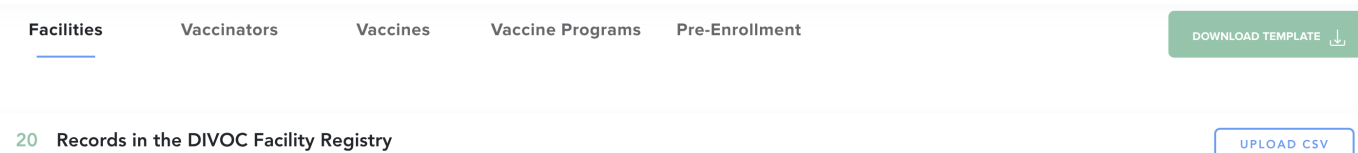

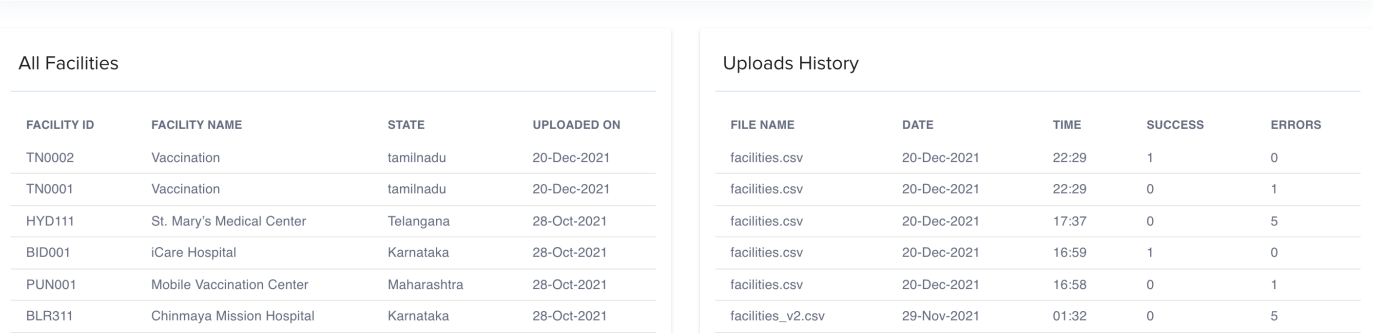

#### **D. Recipient pre-enrollment**

1. Click on **Pre-Enrollment**. Create a list of the number of recipients successfully enrolled as per the given CSV template. You can add details such as phone number, identity, date of birth, gender, name, email, address, and dose number, among others. Once the list is ready, save it on your laptop/desktop. Click on **Select a Program.**

2. Next, click on **UPLOAD CSV** to upload the list.

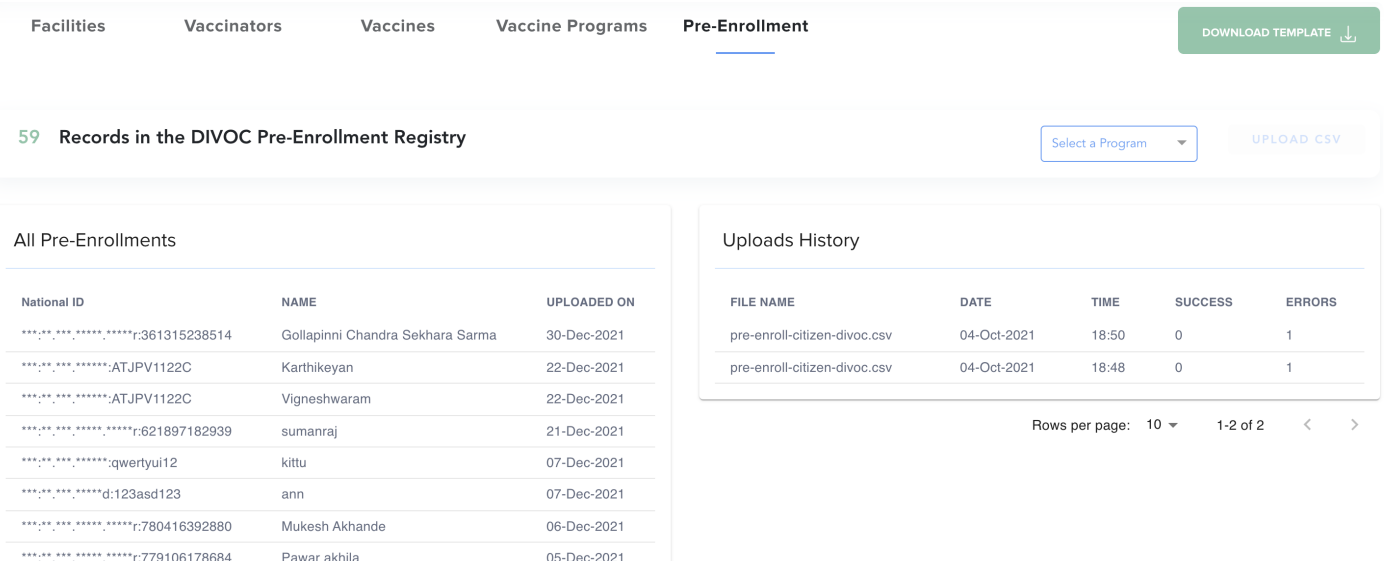

#### **E. Set up vaccinators**

1. Click on **Vaccinators.** Create and save a list of vaccinators that have been identified and trained for the vaccination program/campaign as per the suggested CSV template on your laptop/desktop. Add details such as code, name, mobile number, email id, status, and facility id.

#### 2. Click on **UPLOAD CSV** to upload the list.

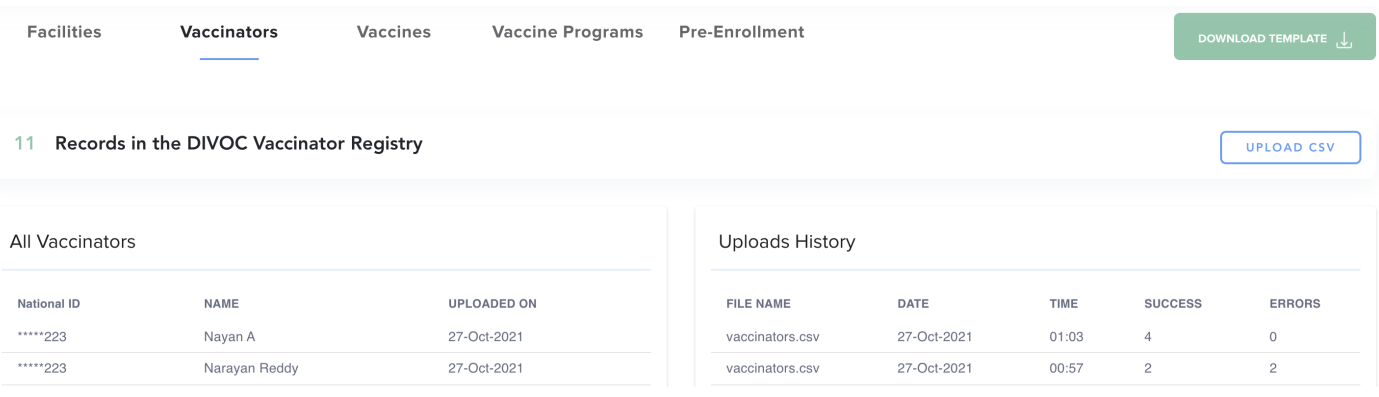

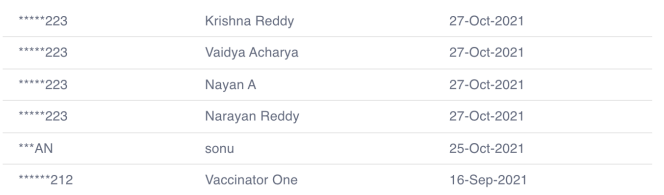

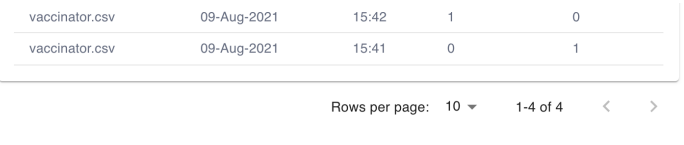

#### **2. Controller**

The controller user role can be utilised by a program administrator who manages facility enrollment and oversees the facility operations aligned with the program objective. The person would be responsible for setting up per day facility vaccination rate, and activating/deactivating the facilities, etc.

Use the following URL: **<https://demo-divoc.egov.org.in/portal>**. Log in using 1111111170 and OTP 1234

### **Please Enter your Mobile** Number and OTP

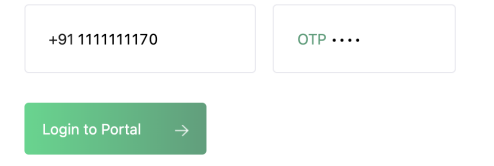

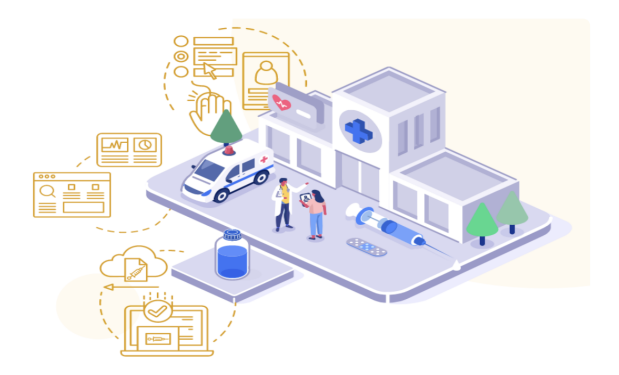

#### **A. Facility activation/deactivation**

Go to **Facility Activation**. Select Program, Region, and Type of Facility. Select the facilities you want to activate from the list. Click on **Make Active**. To deactivate a facility, follow the same steps and select the facilities you want to deactivate. Click on **Make Inactive** to deactivate a facility.

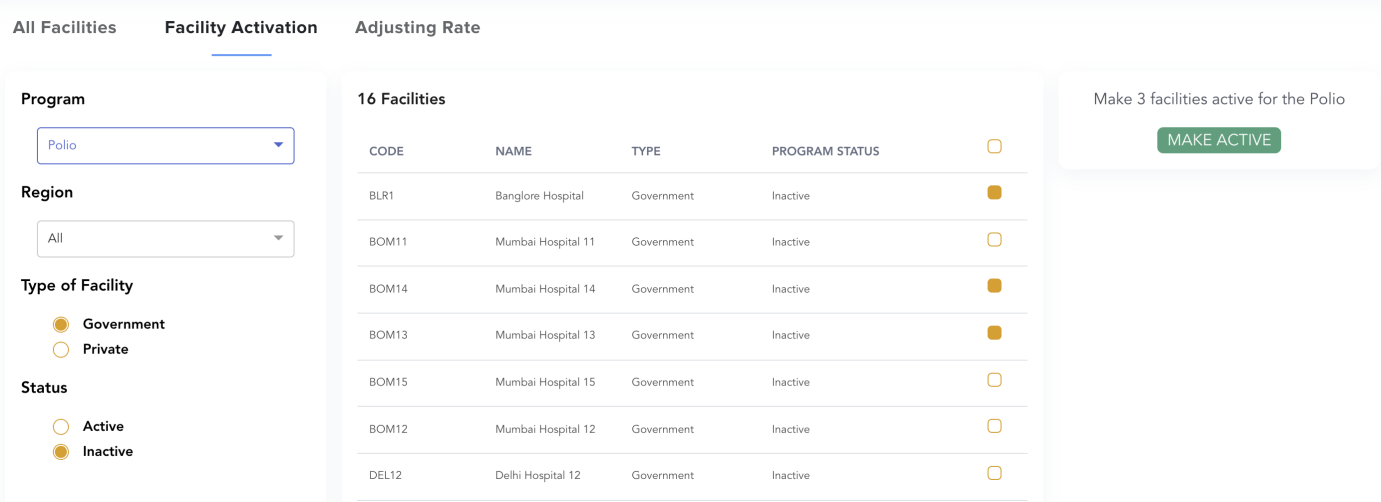

#### **B. Adjusting vaccination rate**

Go to **Adjusting Rate**. Select Program Name, Region, Type of Facility. Select one or more facilities to set/modify daily vaccination rates. Click on **SET RATES**.

#### **C. Notify Facilities**

#### 1. Go to **All Facilities**. Select Program, Region, Type of Facility. Select the facility. Click on **NOTIFY**.

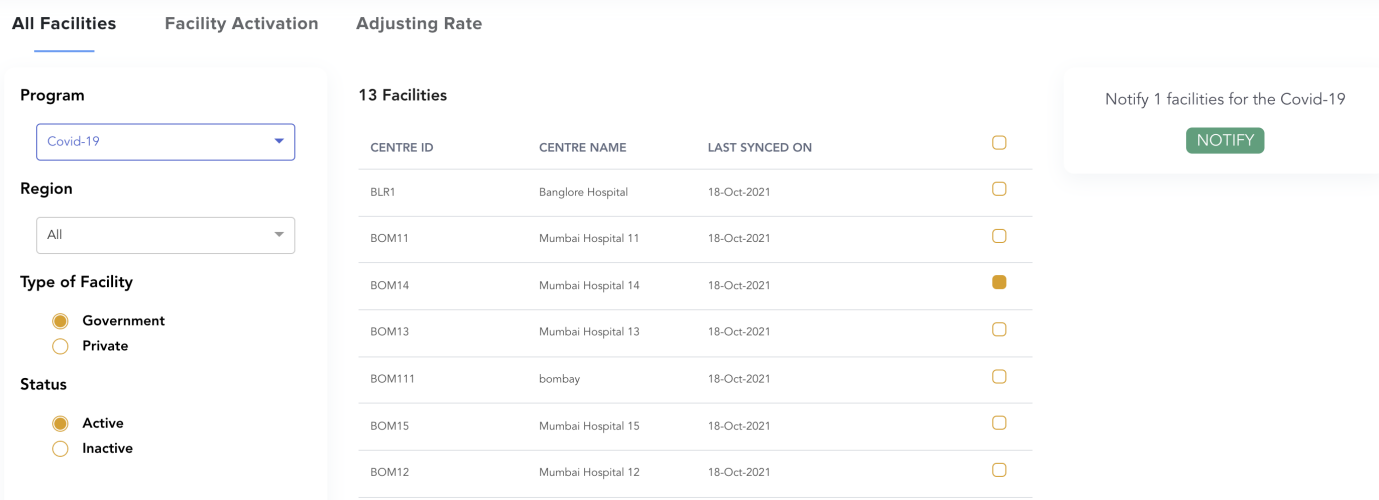

2. Write the subject matter and the message. Click on **SEND**.

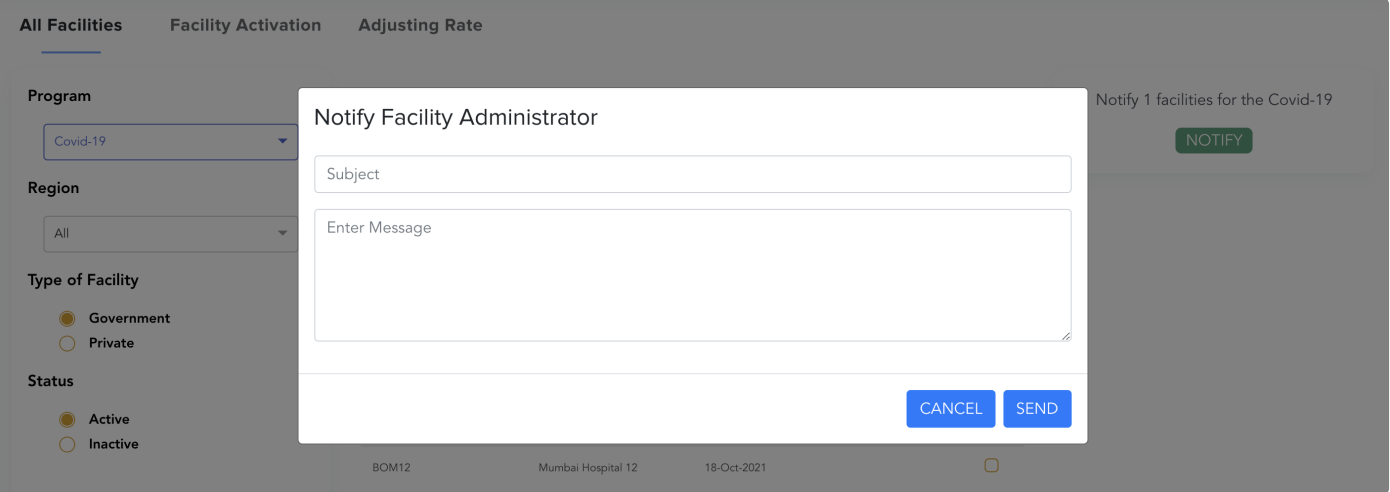

#### **3. Facility Admin**

Use the following URL: **<https://demo-divoc.egov.org.in/portal>**. Log in using 3333333341 and OTP 1234.

### Please Enter your Mobile Number and OTP

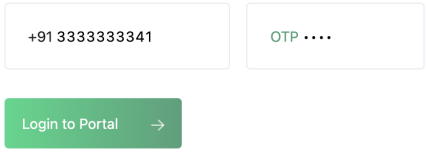

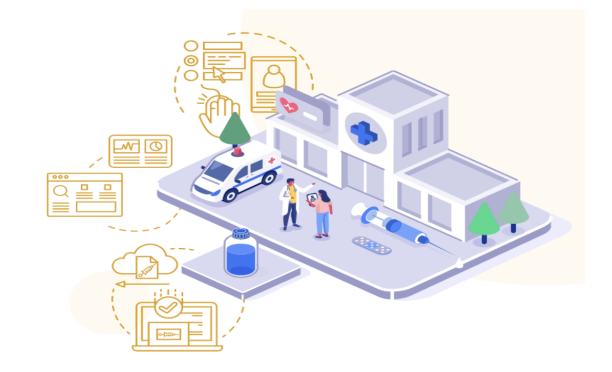

#### **A. Set up appointment schedules**

1. Go to **Program Overview**. Click on **CONFIGURE SLOTS**.

Role Setup

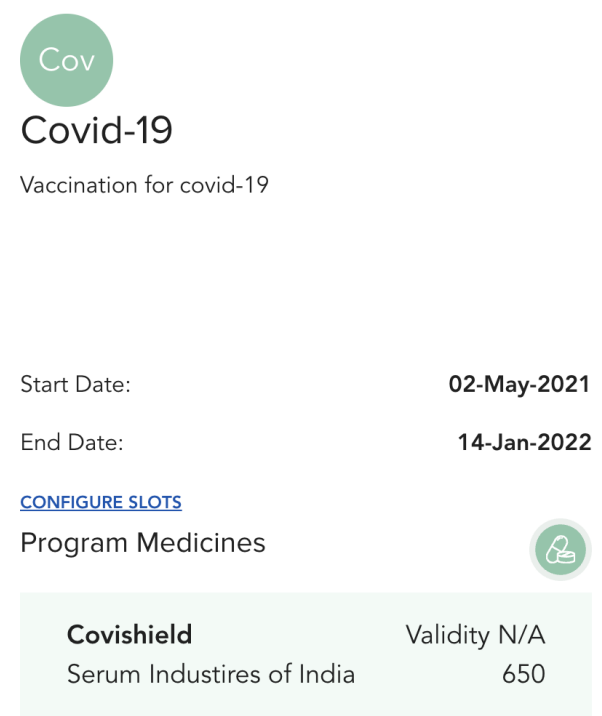

2. Select **Appointment Hours** to set/change the timings, and set up/change the **Maximum number of appointments allowed**. Select **Walk-in Hours** to set up /change the timings, and set up/change the **Walk-in Days**. Click on **SAVE.**

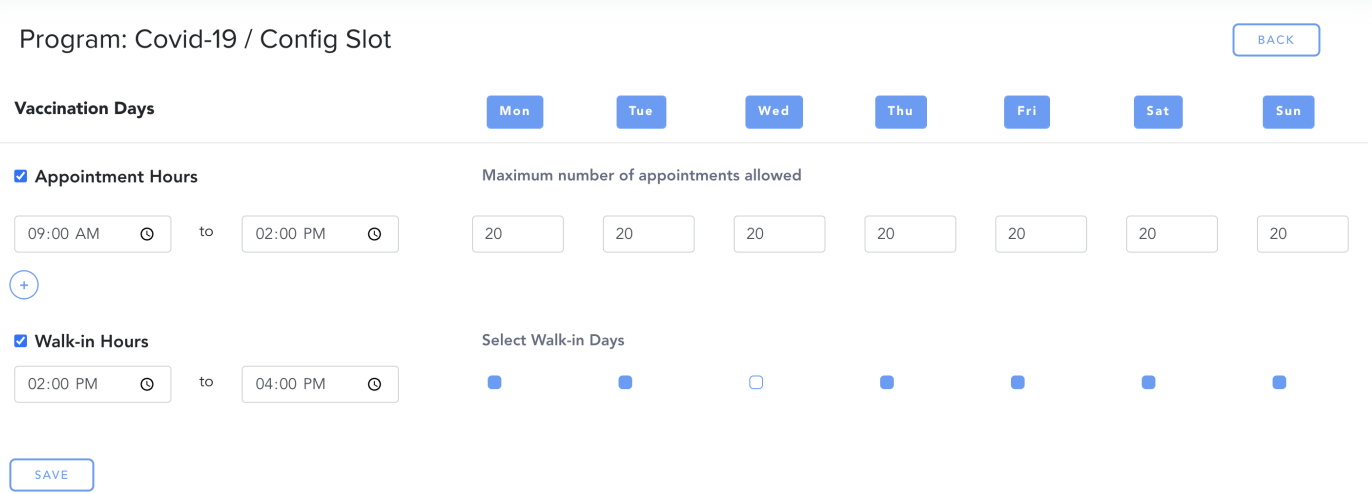

#### **B. Add/Remove Vaccinators**

1. Go to **Vaccinator Details**. Click on **ADD NEW VACCINATOR**.

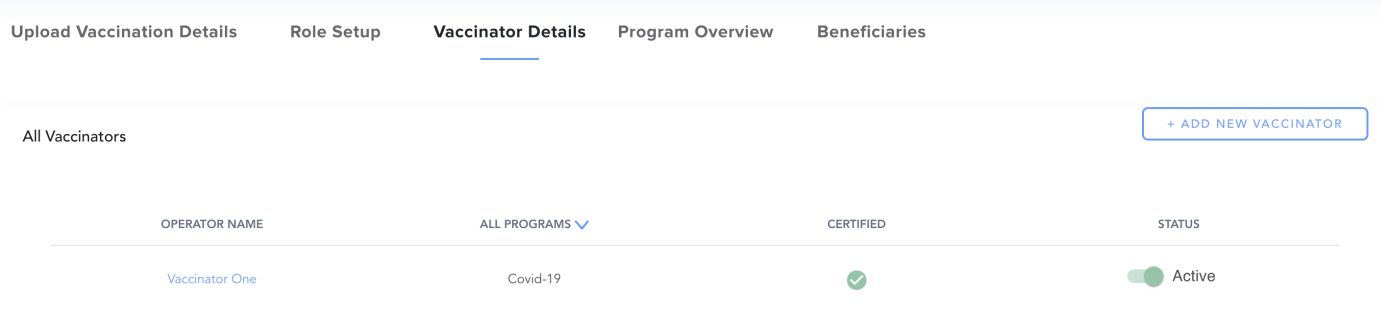

2. Add details such as name, mobile number, email id, license number, and certification, if any. Click on **ADD**.

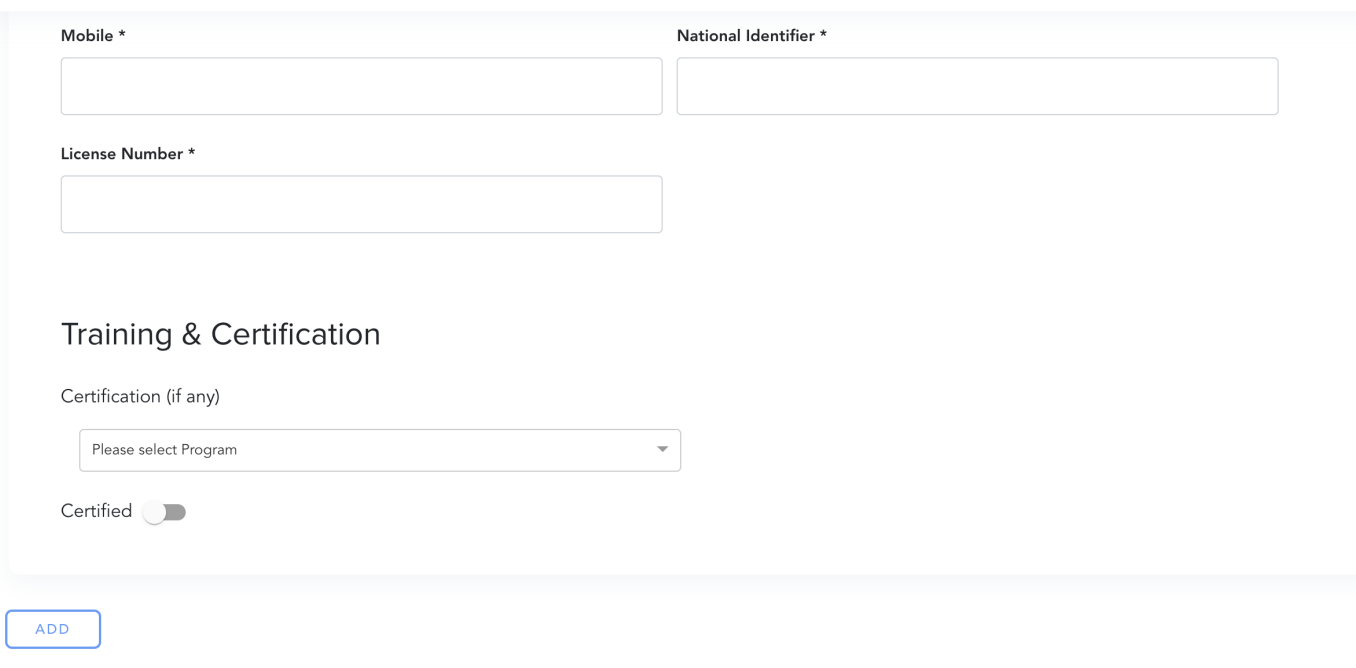

#### **C. Setup facility staff role**

1. Go to **Role Setup**. Mention role type, name, mobile number, and employee id. Select Enabled to activate status. Click on **SAVE**.

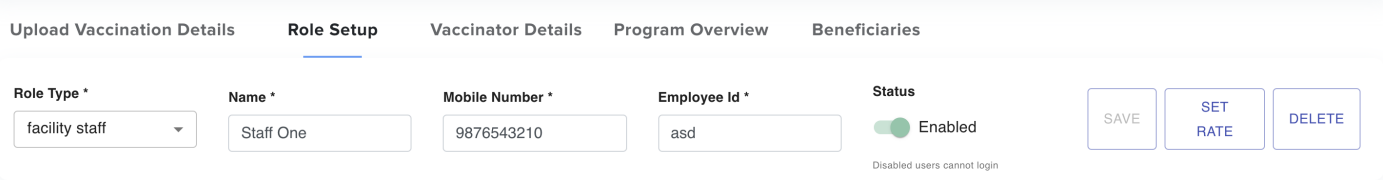

#### **D. Create recipient vaccination details**

1. Go to **Upload Vaccination Details**. Create a list of recipients as per the given CSV template and save it on your laptop/desktop. You can add details such as pre-enrollment code, recipient name, mobile number, age, gender, identity, address, vaccination batch, vaccination date, vaccination dose, vaccination name, vaccinator name, facility name, and address, among others.

2. Click on **UPLOAD CSV** to upload this list.

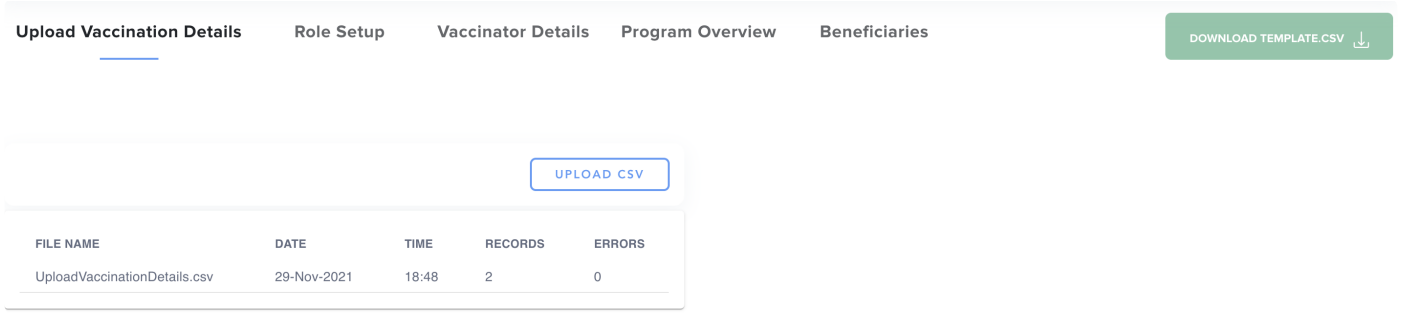

#### **E. Check beneficiary list (past, current and upcoming)**

Go to **Beneficiaries**. Select Program, Start Date, and End Date. Click on **SEARCH**.

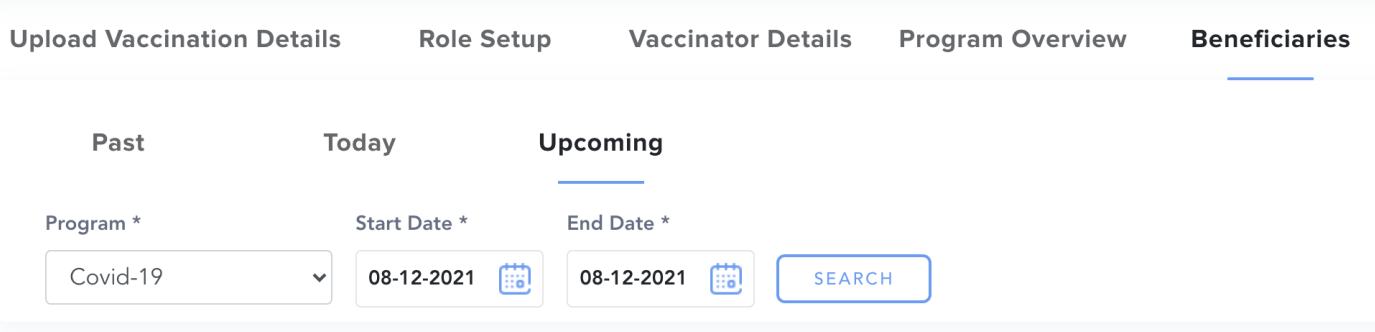

*All content on this page by is licensed under a [eGov Foundation](https://egov.org.in/) Creative [Commons Attribution](http://creativecommons.org/licenses/by/4.0/) 4.0 . International License*

### <span id="page-12-0"></span>**Facility App**

### **Who would typically use this?**

It will be typically used by facility staff, including vaccinators and registration desk users, to carry out day-today tasks around a particular vaccination program. The app can be used both in **offline and online mode**. This is a multilingual application and the staff can choose the language according to their convenience.

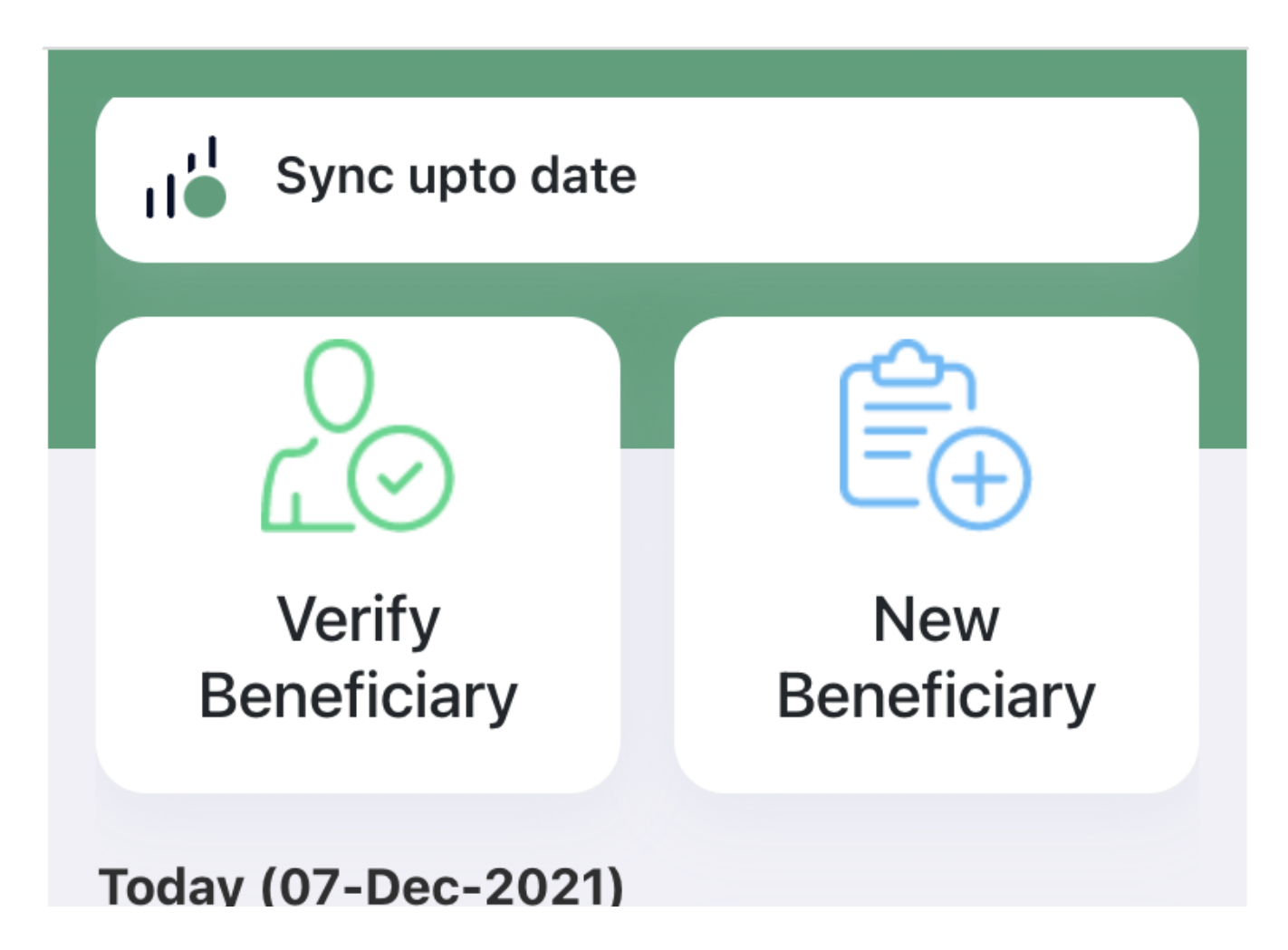

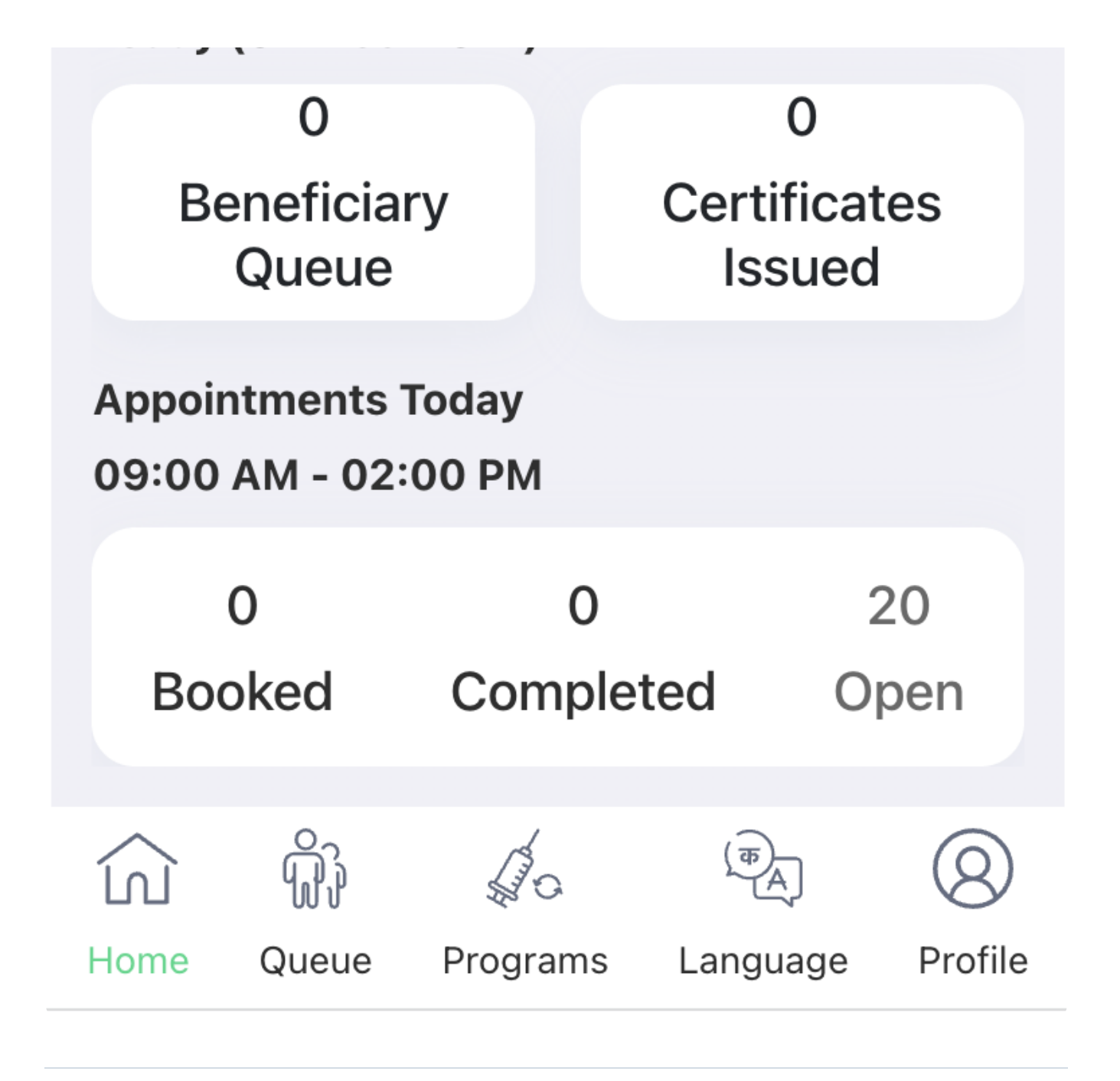

### **What does this app allow?**

#### **1. Verify Beneficiary**

This function can be used to verify a beneficiary against the photo/national ID proof submitted by the beneficiary at the time of registration. If a country has an online ID system (such as Aadhaar in the case of India), the module can be integrated with the national ID system and can perform an online verification.

#### **Step 1: Log in**

Click on the following URL to use the facility app: [https://demo-divoc.egov.org.in/facility\\_app/.](https://demo-divoc.egov.org.in/facility_app/) Log in using 9876543210 and OTP 1234. Next, click on **Verify Beneficiary.**

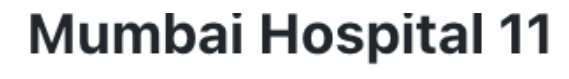

Nagpur, Maharashtra

## Covid-19

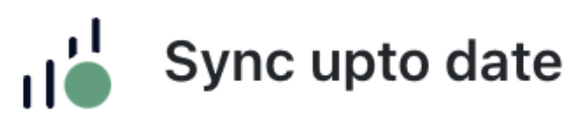

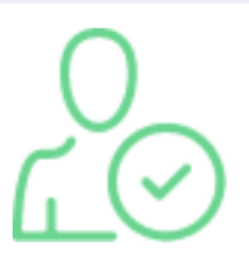

**Verify Beneficiary** 

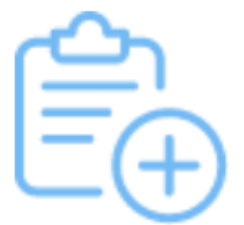

## **New Beneficiary**

## **Today (07-Dec-2021)**

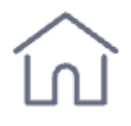

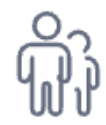

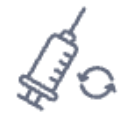

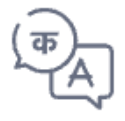

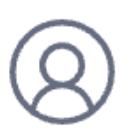

Home

Queue

Programs

Language

Profile

#### **Step 2: Verify**

Scan the QR code or enter the enrolment number. Press **Continue** to complete the verification process**.**

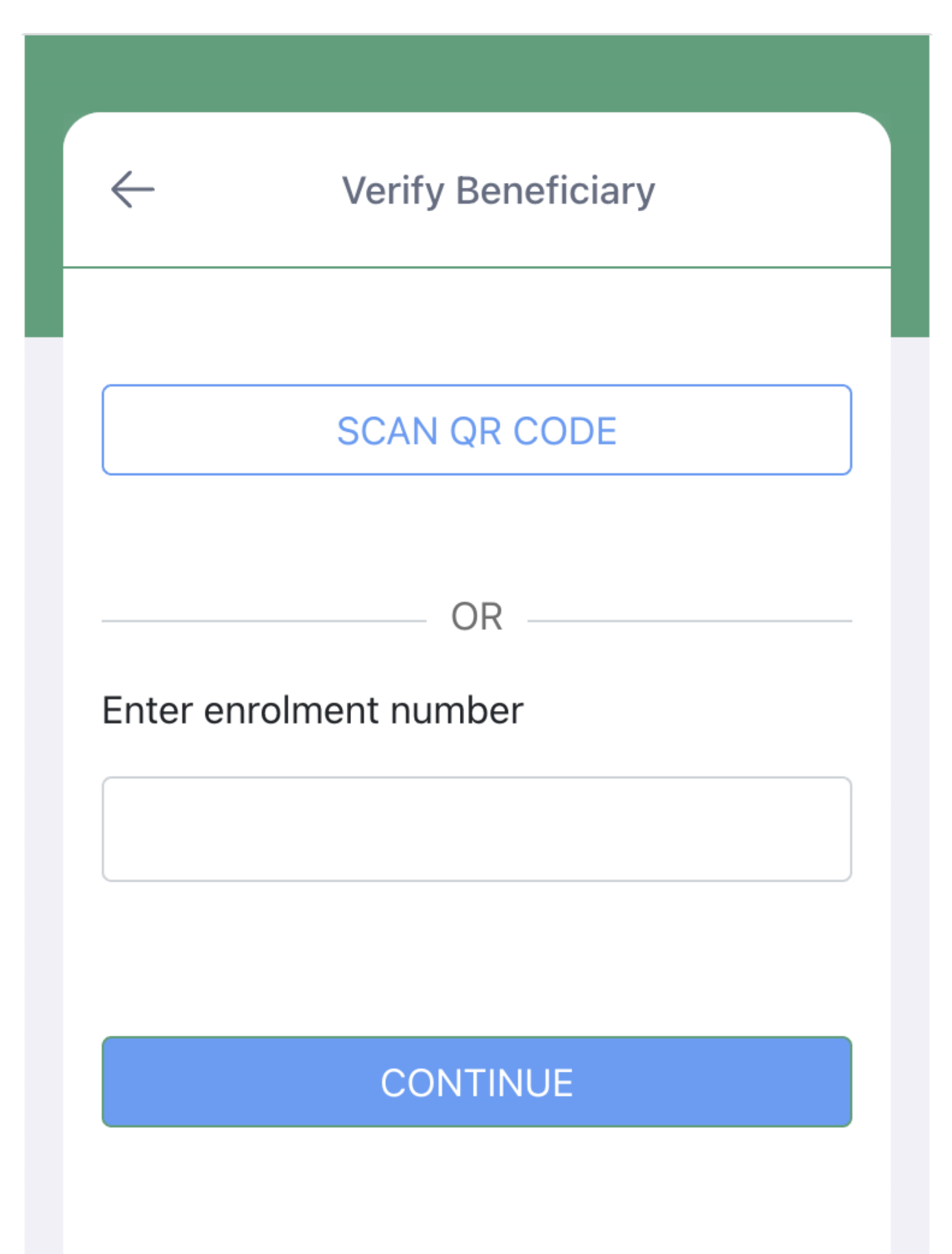

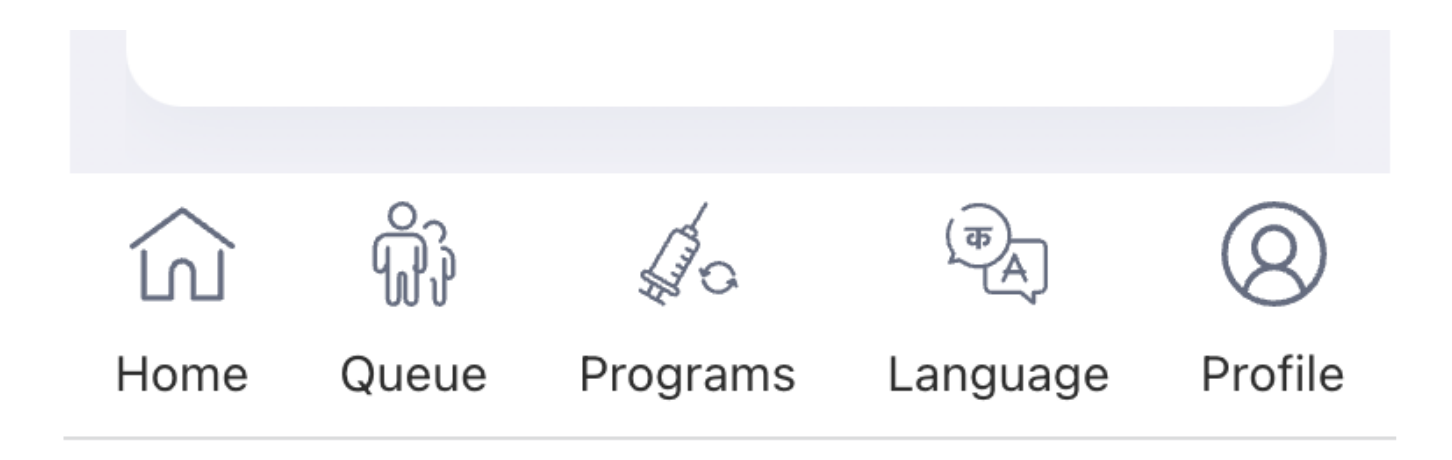

#### **2. Add new beneficiaries**

The facility app supports the registration of walk-in patients who may or may not have booked an appointment before the visit.

Click on New Beneficiary. Follow the same steps as outlined for users of the Citizen Portal to add members.

#### **3. Recipient waiting**

All the beneficiaries who have been registered and verified, and are waiting to be vaccinated, will be seen in the recipient queue.

Click on **Beneficiary Queue** to check how many patients are in queue for vaccination.

## No Patient in Queue

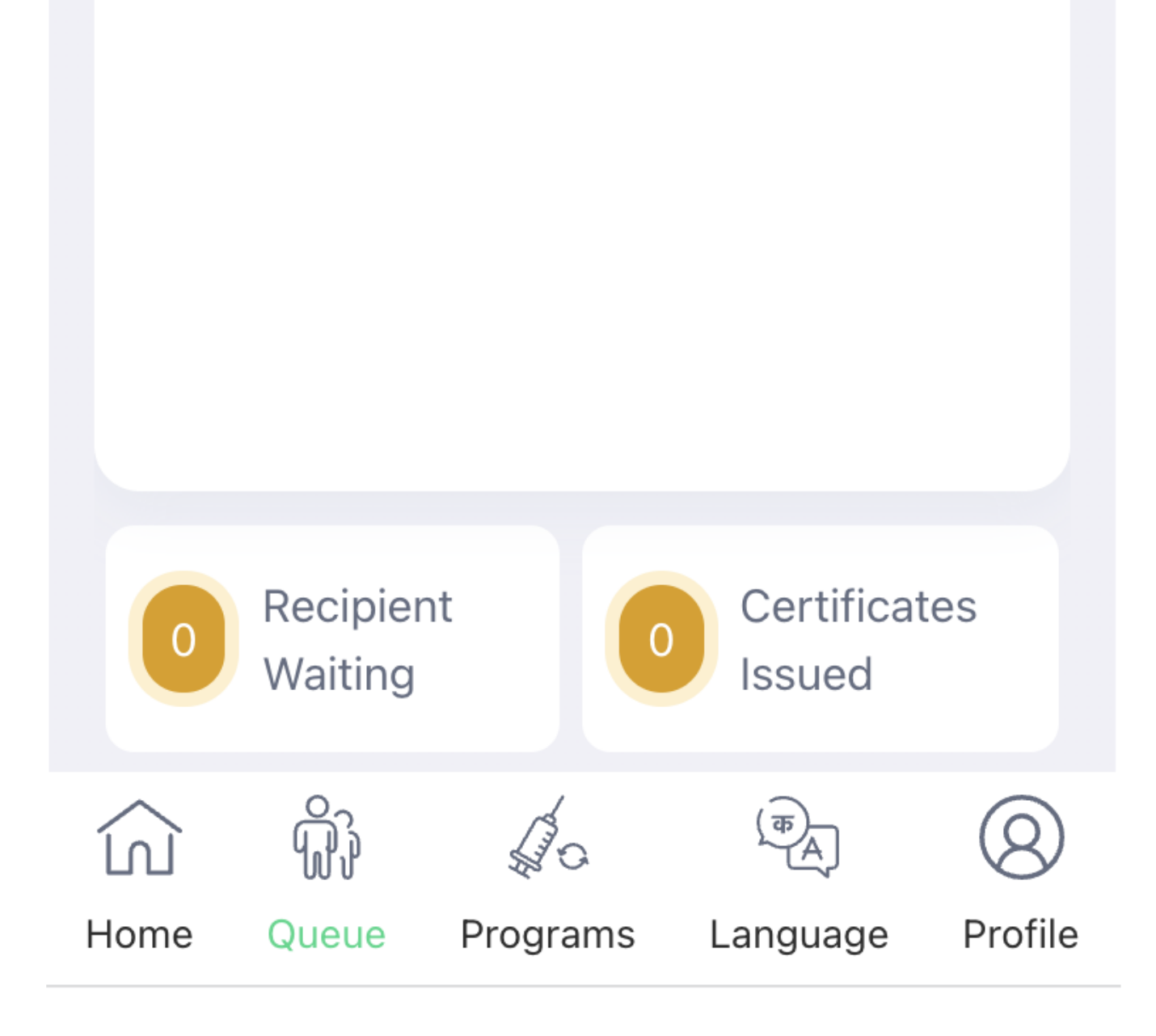

#### **4. Issue/ Distribute Certificates**

After a vaccination event, the facility app generates a digital certificate in real-time.

- Countries that have their own vaccination systems can use the DIVOC certification module to issue certificates that will be auto-generated and stored in DIVOC's certificate registry.
- If configured, the issued certificates will be seen under the "certificate issued" section on the app. They can also be distributed to vaccinated beneficiaries at a facility after they are printed by the facility staff.

*All content on this page by is licensed under a [eGov Foundation](https://egov.org.in/) Creative [Commons Attribution](http://creativecommons.org/licenses/by/4.0/) 4.0 . International License*

### <span id="page-17-0"></span>**Issue and Verify Certificates**

### **What this module allows:**

- Countries can use this module to issue **digitally verifiable certificates** to the entire population at speed and scale in a controlled manner post-vaccination.
- This module is responsible for issuing a QR code-based digital certificate for any registered health event. It can be adapted to other areas too where there is a requirement for secure and tamper-proof documents,such as educational certificates. Click here if you want to understand how a normal QR code that you may see on a food menu is different from a **verifiable QR code**.
- The certificates can be issued in both digital and physical forms, which includes print, pdf, and other formats.
- Certificates can be verified using the **citizen portal**.
- Certificates can also be downloaded by citizens via the **citizen portal**.
- If the country has an authorised third-party app, it can be integrated with DIVOC's credentialing module to fetch certificates from the certificate registry and view/download them.

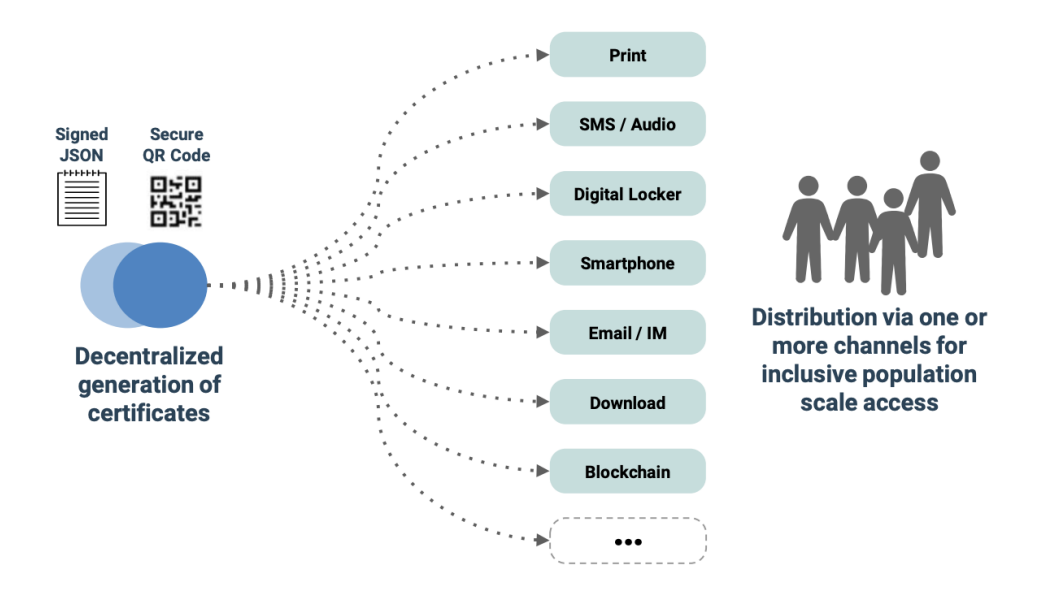

Once the certificate is issued, multi-channel distribution and print schemes should work to ensure users and countries have a choice.

- The module supports multilingual vaccination certificate templates.
- Generates WHO-DDCC (World Health Organisation- Digital Documentation of COVID-19 Certificates) compliant digital vaccination certificates with a W3C (World Wide Web Consortium) JSON schema, for every resident after successful inoculation.
- To aid travel into other countries, the certificate module supports on-demand services for travellers to export their vaccination certificates to other formats (e.g. EU-DCC, SmartHealthCard), used in the destination countries.
- The module supports additional services, including certificate verification, certificate update/correction, and certificate revocation.
- The public key of the adopter country can be published using DIVOC's verification page that can be embedded into the country's vaccination program-specific website/portal.

*All content on this page by is licensed under a [eGov Foundation](https://egov.org.in/) Creative [Commons Attribution](http://creativecommons.org/licenses/by/4.0/) 4.0 . International License*

### <span id="page-19-0"></span>**Verifiable QR Code**

You have likely seen a lot more QR codes over the last year due to the pandemic. At many restaurants, for example, which are keen not to share physical menus, customers scan a QR code with their phone camera to open a website for the online menu.

### **What is a QR code?**

- Short for Quick Response, a QR code stores all kinds of information that can be scanned and accessed by a digital device such as your smartphone.
- The machine-readable format can also be printed on a piece of paper.
- While barcodes are one-dimensional, which means that information can be scanned only horizontally, QR codes are two-dimensional. Hence, information on a QR code can be read both horizontally and vertically, allowing it to store more data.
- QR codes allow you to download applications, join WiFi networks without having to key in any password, scan coupons, and much more. They can be embedded on a company's website to gather feedback, facilitate registrations, collect customer data, and order details. QR codes can be used on physical products as a way to provide more information.
- OR codes are also used for document verification to check if a credential is genuine. This has gained popularity during the pandemic with some countries opting for QR code-based vaccination certificates to open up travel and business.

### **Normal QR Code vs Signed QR Code**

- A normal QR code contains information that can be read and understood by any QR code viewer. They typically carry a URL and a scan of such QR codes reroutes to a separate site.
- In a normal QR code, information can be edited and altered, making the verification process untrustworthy and vulnerable to hacking. To address this issue, a signed or verifiable QR code is used, particularly in the case of sensitive information. Sensitive data could be your bank details, educational details, and medical information, among others.
- A signed QR code encodes the verifiable data set or information within the QR itself, rather than on any website.
- The information is secure and cannot be altered or tampered with, nor can it be scanned and accessed

by everyone. This is because the original data/information in the QR code is digitally signed.

• In the case of COVID-19 vaccination certificates, for example, data identifying the vaccination event and the beneficiary is encoded within a QR code and then digitally signed, making it tamper-proof. Only a verifying authority with a secure key can validate this information accurately by matching it with the signing key of the QR code.

### **What information goes into a QR code?**

Click **[here](#page-47-0)** to know more.

*All content on this page by is licensed under a [eGov Foundation](https://egov.org.in/) Creative [Commons Attribution](http://creativecommons.org/licenses/by/4.0/) 4.0 . International License*

### <span id="page-20-0"></span>**Citizen Portal**

### **Who would typically use this?**

Citizens can use this portal before and after a vaccination event.

### **What this module allows**

- Self-registration
- Appointment booking
- Downloading a certificate
- Verifying a certificate
- Side-effects reporting (Feedback module)

#### **Steps to follow**

#### **1. For self-registration and appointment -**

#### **Step 1: Log in to the portal**

Use the following URL for the citizen portal: **<https://demo-divoc.egov.org.in/citizen>.** Log in using your own mobile number and OTP 123456. Click on **Verify**.

#### **Step 2: Add a member**

Click on **+Member** to add members (you can register yourself and 3 more with a single mobile number).

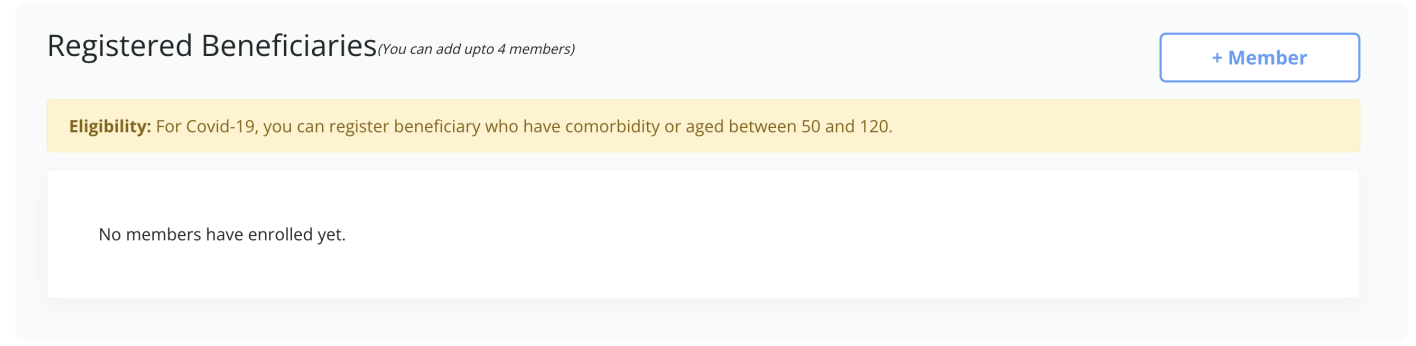

#### **Step 3: Register to a program**

Select the program for which you want to register (if there are multiple programs listed). Click on **Continue**.

## Please select vaccination program

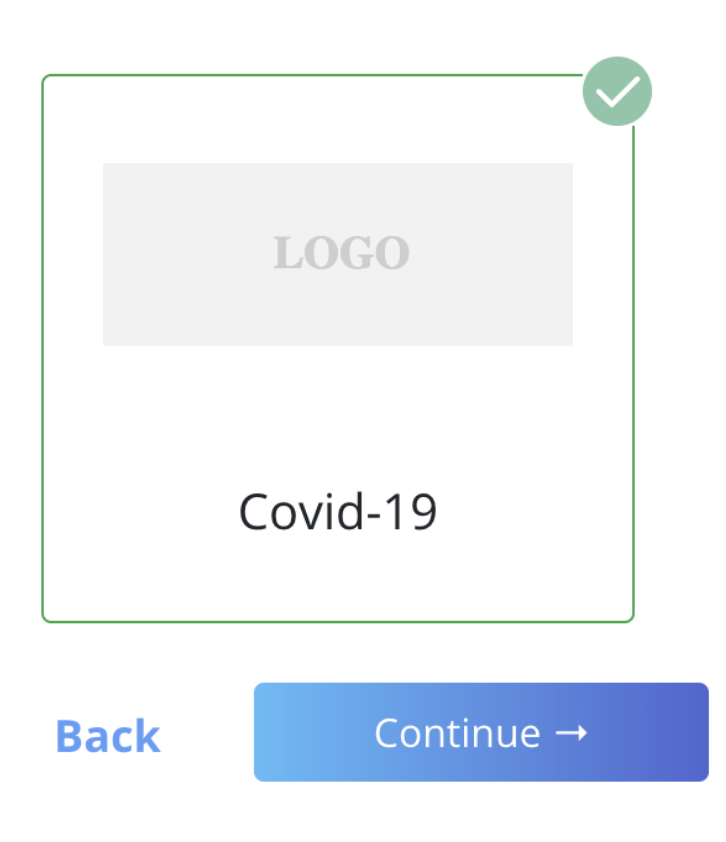

#### **Step 4: Check eligibility**

Enter the beneficiary's year of birth and mention if the person has any commodities from among those listed. Click on **Continue**.

Check beneficiary's eligibility for Covid-19

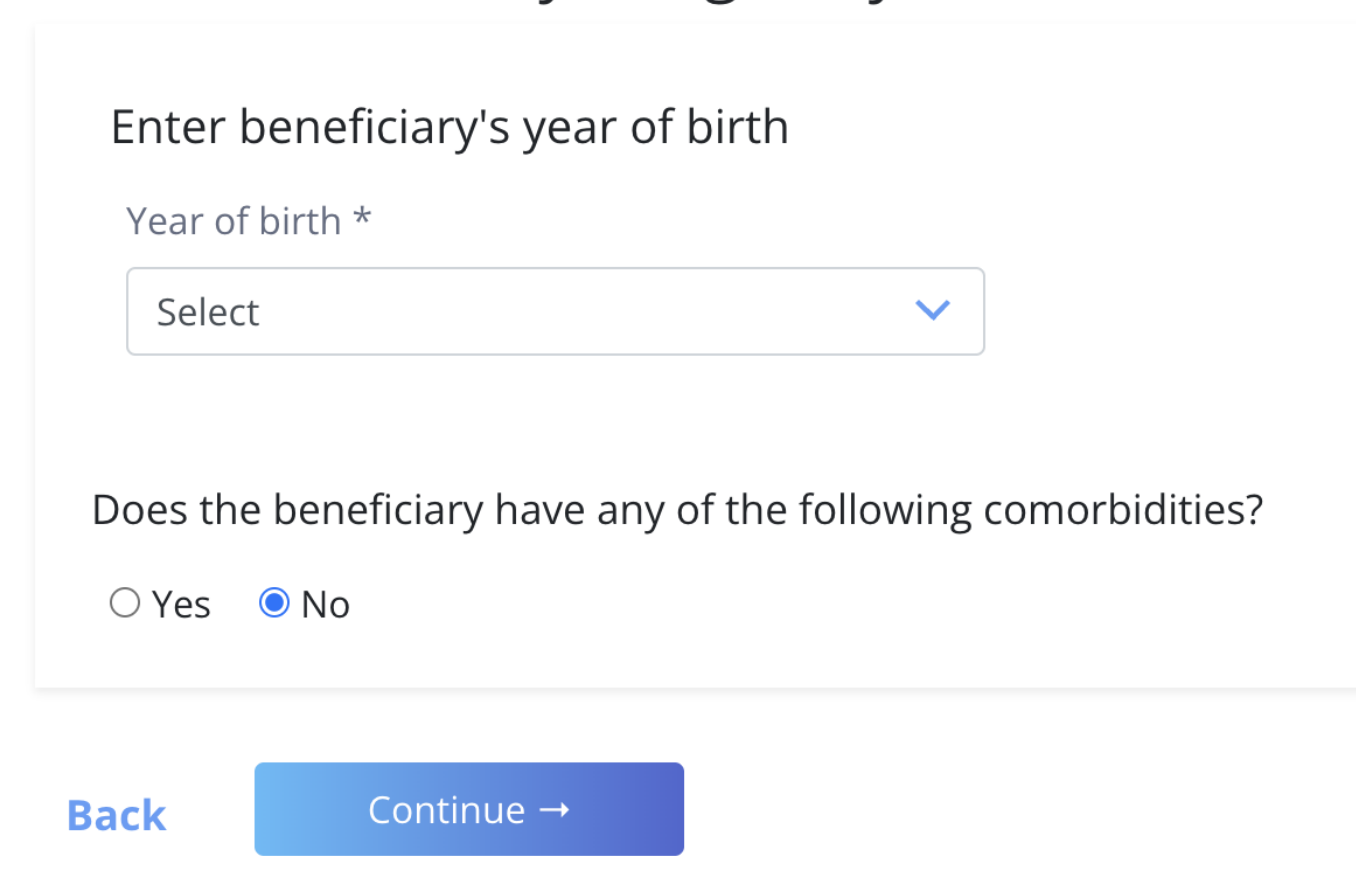

#### **Step 5: Add details**

Mention ID type, ID number, name, gender, residence details, contact information, and email ID among others. Once you have added all the details, click on **Continue**. You can book your appointment once you have registered yourself.

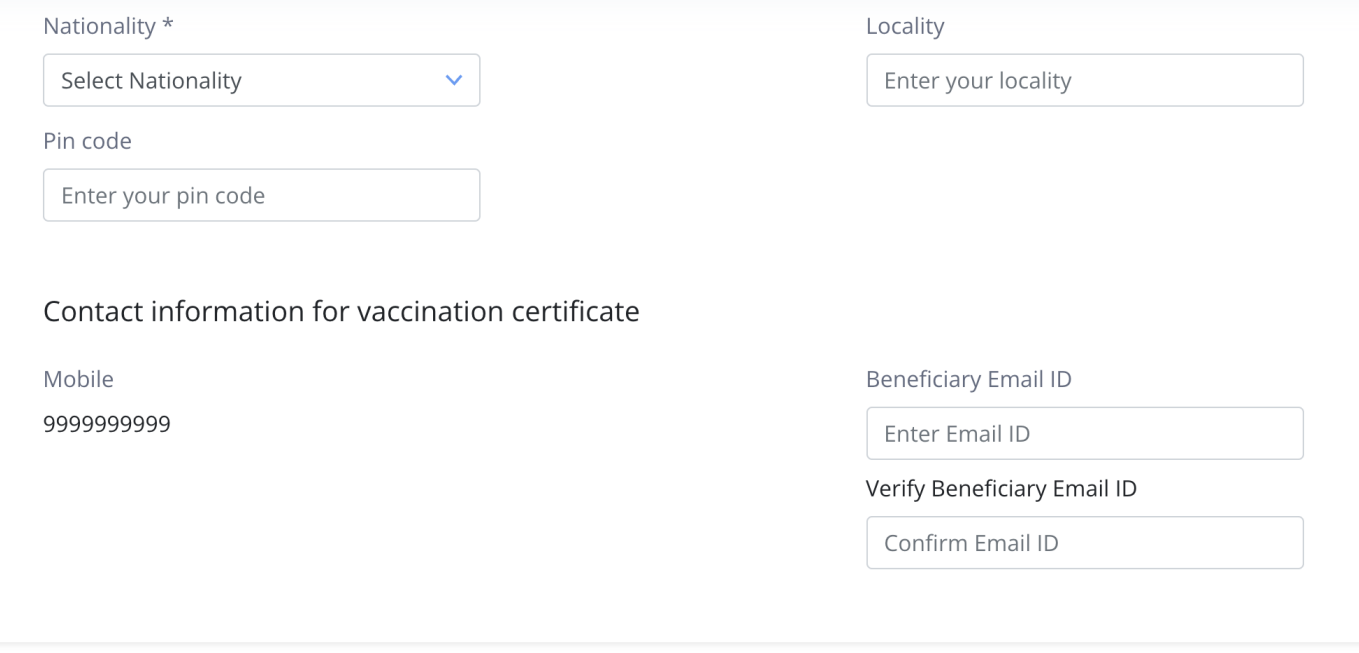

**Back** 

#### **2. For Downloading a Certificate -**

#### **Step 1: Log in**

Click on the following URL to log into the citizen portal: <https://demo-divoc.egov.org.in/>. Go to Download **your Vaccination Certificate** section. Click on **Download**.

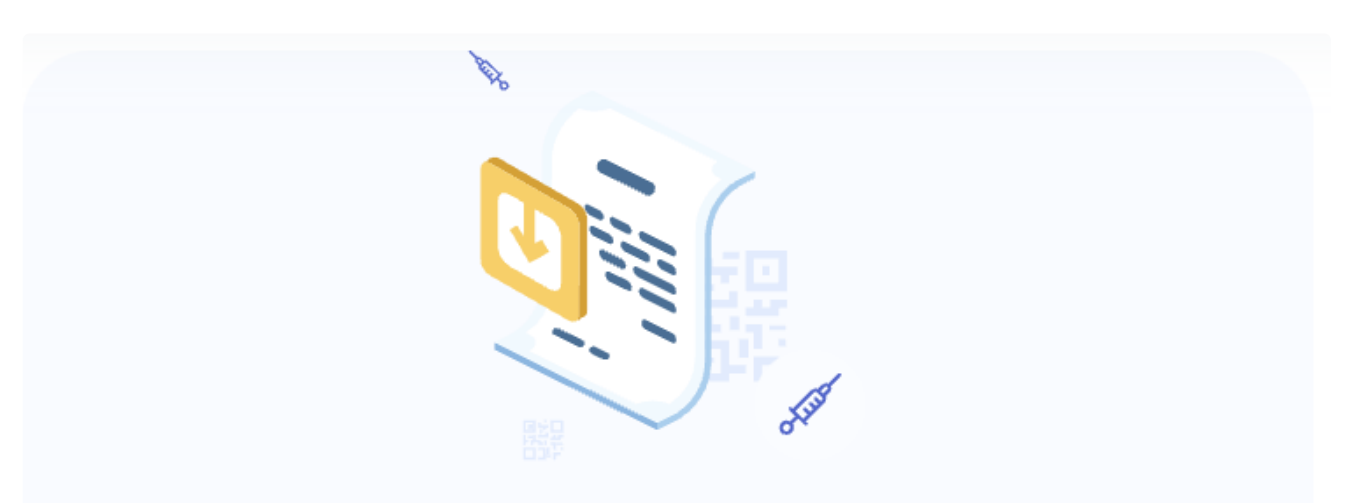

# Download your Vaccination Certificate

## You would need your unique id and Mobile number to verify OTP in order to access your digital certificate.

Download

Log in with 1234567890 and OTP 1234.

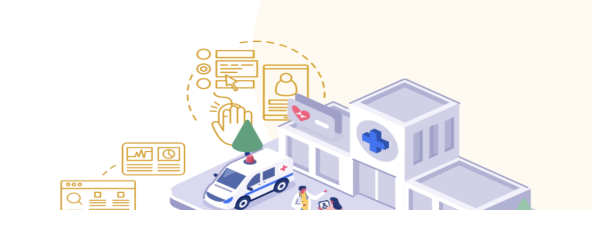

**Please Enter your Mobile** Number and OTD

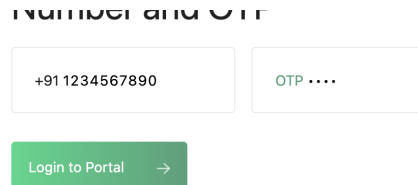

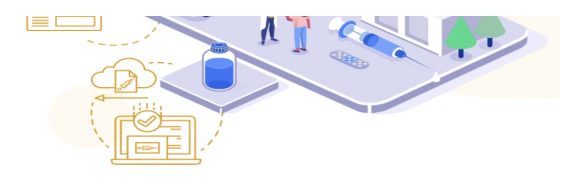

#### **Step 2:**

Select the person whose certificate you want to download or print.

## Vaccination certificate

### There are multiple certificates associated with phone : 1234567890

### Please choose the certificate for

 $\bigcirc$  abcd ascv

 $\bigcirc$  Pinky

 $\bigcirc$  kittu

**Step 3:**

Once the certificate is displayed, click on **Download / Print**.

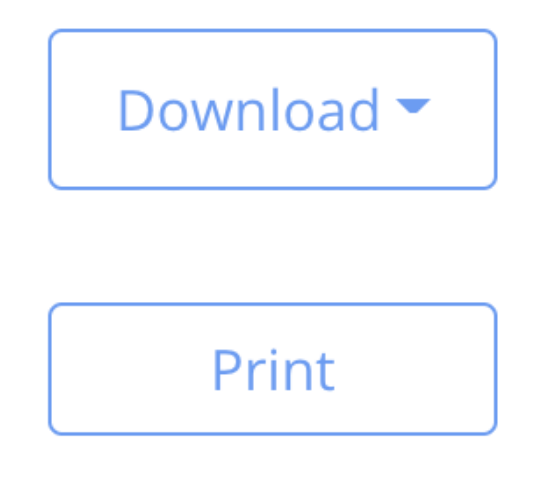

**3. For Certificate Verification -**

**Step 1:**

Click on the following URL: **<https://demo-divoc.egov.org.in/>**. Go to **Verify your Vaccination** Certificate

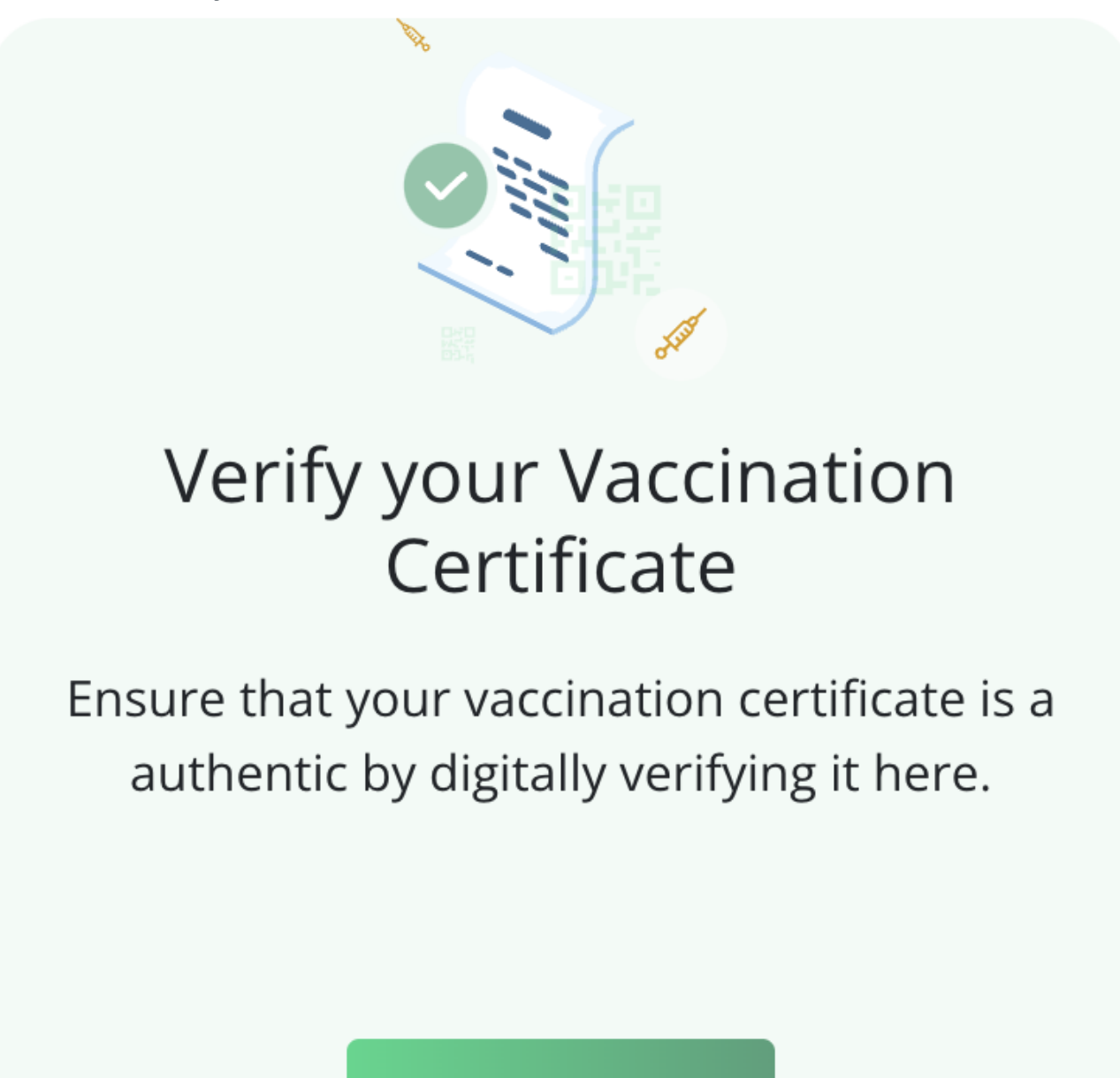

Verify

**Step 2:**

Click on **SCAN WITH QR** to verify the certificate.

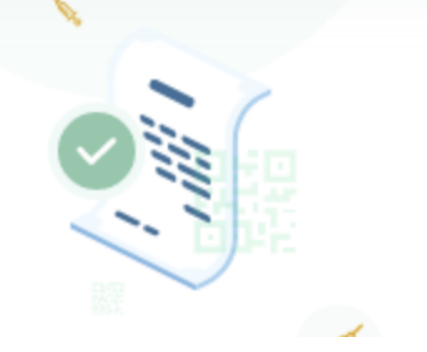

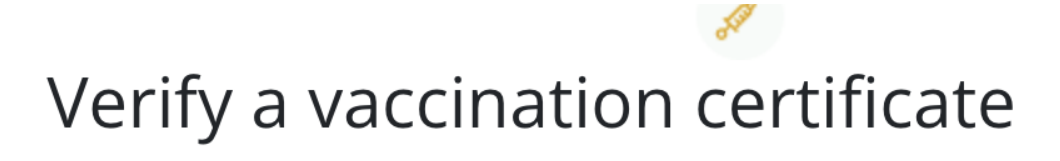

## SCAN WITH QR 盟

*All content on this page by is licensed under a [eGov Foundation](https://egov.org.in/) Creative [Commons Attribution](http://creativecommons.org/licenses/by/4.0/) 4.0 . International License*

### <span id="page-26-0"></span>**Feedback**

### **Who would typically use this?**

DIVOC has a feedback module that can be configured by countries to receive feedback on facilities that are running health campaigns. It can also configure a list of side-effects that can be reported by beneficiaries with a single click after authenticating themselves with a user ID password or mobile OTP via the "Citizen Portal."

### **Citizen portal to report symptoms**

A citizen interface via the DIVOC's citizen portal has been enabled that can be used to provide feedback against the facility or report side-effects experienced after leaving the facility.

#### **Steps to follow**

**Step 1:**

Click on the URL to open the feedback page: **<https://demo-divoc.egov.org.in/>**

#### **Step 2:**

Go to the **Report symptoms** section, and click on **Report Side-effects**.

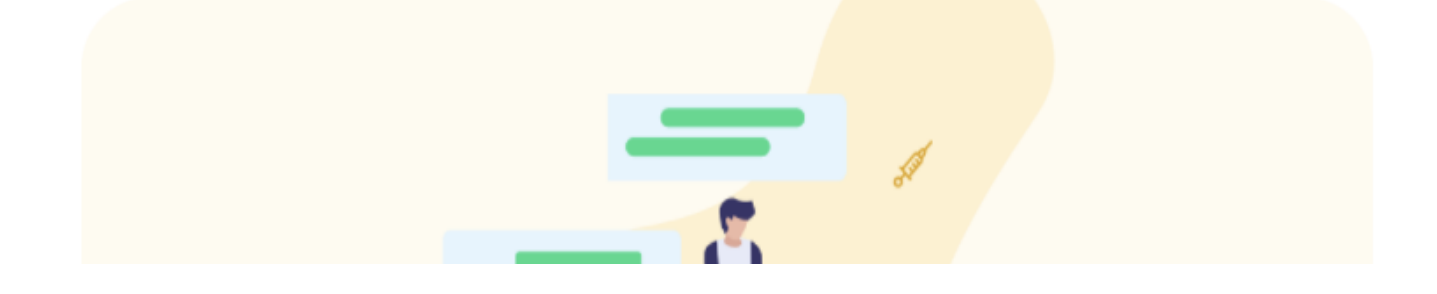

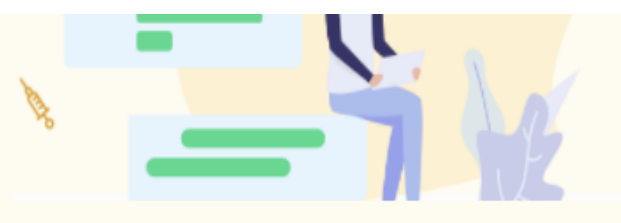

# **Report symptoms**

By reporting any side-effects of the vaccine, you will ensure the safety of others in the community and help the government contain the pandemic effectively.

## **Report Side-effects**

#### **Step 3:**

A page will be displayed with a list of symptoms that users can choose from. After selecting the symptoms, click on **Confirm Symptoms**.

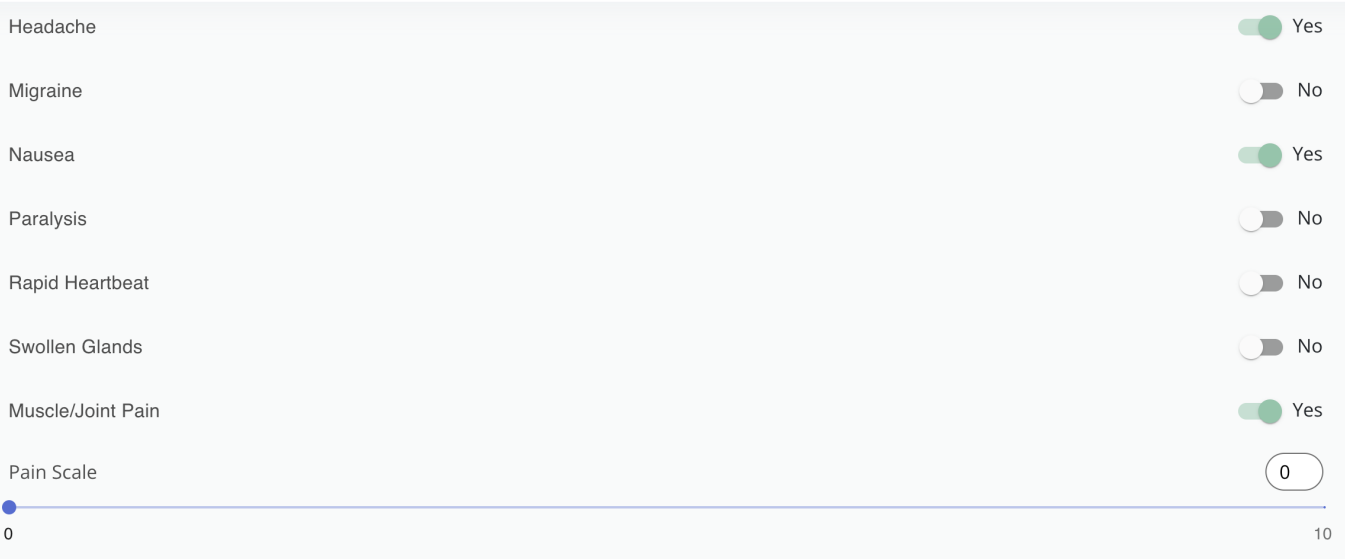

#### **Step 4:**

Log in with 1234567890 and OTP 1234.

### Please Enter your Mobile Number and OTP

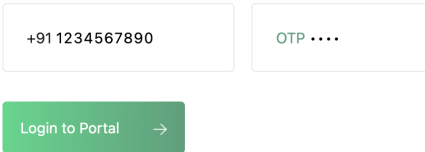

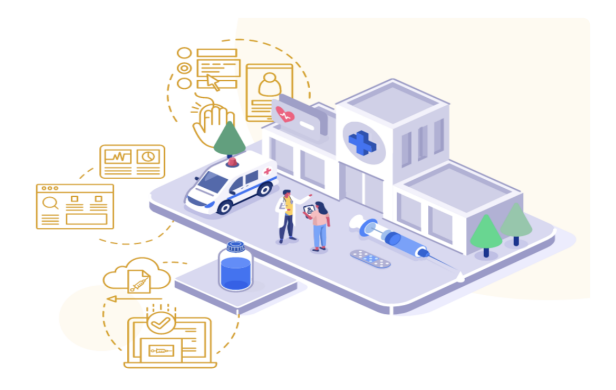

#### **Step 5:**

On successful login, a patient verification page will be displayed. Select the patient who has these symptoms and click on **Submit**.

### Can you help us identify the patient with these symptoms

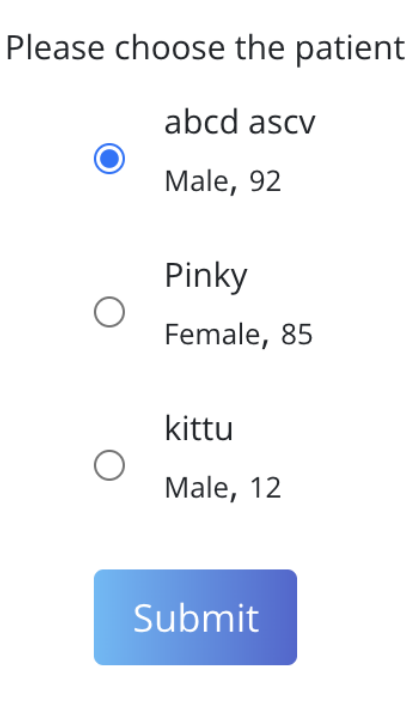

#### **Step 6:**

Click on **Confirm Patient** after verifying the details.

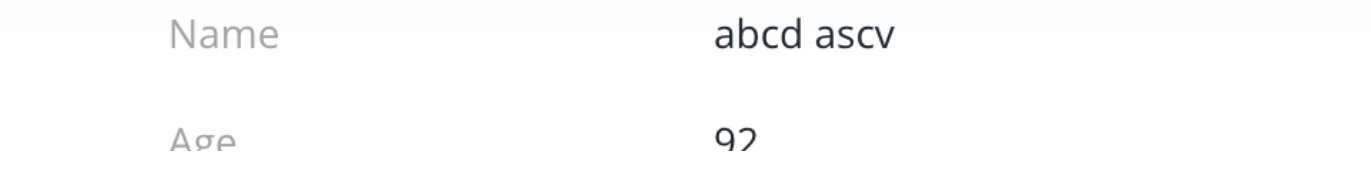

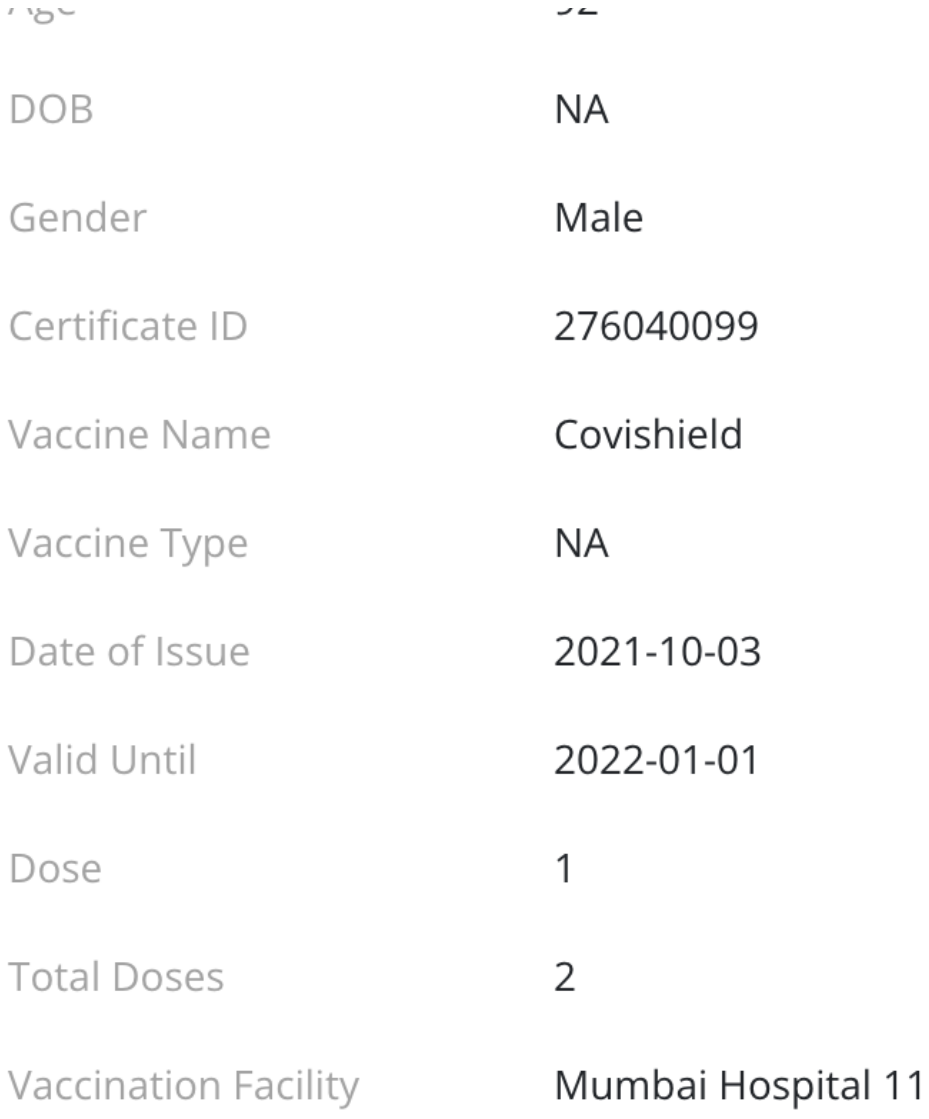

#### I confirm that this patient is having the identified symptoms  $\blacktriangledown$

**Confirm Patient** 

#### **Note:**

Once the feedback is submitted, a notification is sent to the healthcare facility where the patient was vaccinated. The screen will also display details of the nearest health facility that the patient can visit if the symptoms worsen. Click on **Continue** if you want to report the symptoms of another person.

The healthcare facility has been notified. You will receive a call back soon. If the symptoms worsen, please visit the facility so that the doctors can attend to at the earliest.

If you need to contact the facility immediately

Mumbai Hospital 11 No 23, Nagpur, Maharashtra, IN *All content on this page by is licensed under a [eGov Foundation](https://egov.org.in/) Creative [Commons Attribution](http://creativecommons.org/licenses/by/4.0/) 4.0 . International License*

### <span id="page-30-0"></span>**Analytics**

### **Who would typically use this?**

During any major health event, countries need powerful visual analytics to manage the rollout, distribution, certification, and other processes. DIVOC's analytics dashboard empowers health departments of countries to harness their data and find insights that are required to manage future challenges.

### **Real-time analytics oversee the entire process**

- It uses an open-source visualisation dashboard called "Redash," which can be configured by countries.
- Itis integrated with DIVOC's **certificate module**. Redash can be configured for other modules of DIVOC as well as per a country's requirements.
- Countries can generate customised analytical reports without hampering the actual production database via ClickHouse, an open-source database management system that has been implemented by DIVOC.

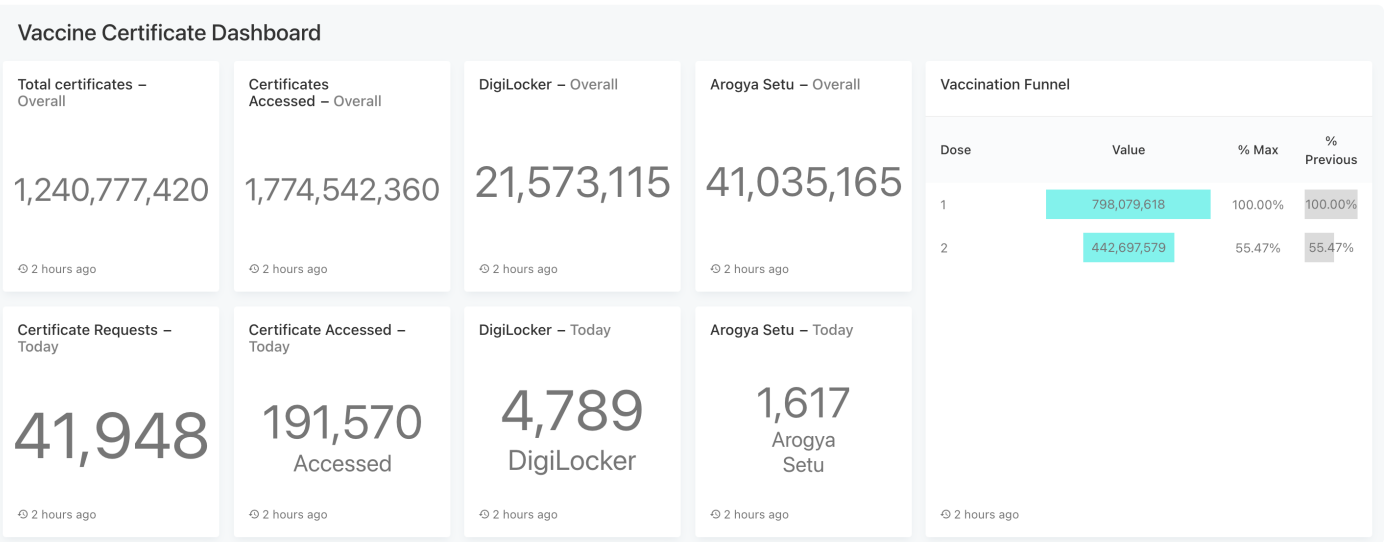

You can also see details on certificate generation and its distribution for further analysis on parameters such as geographical region, age, gender, type of facility, type of fund, and other customised indicators.

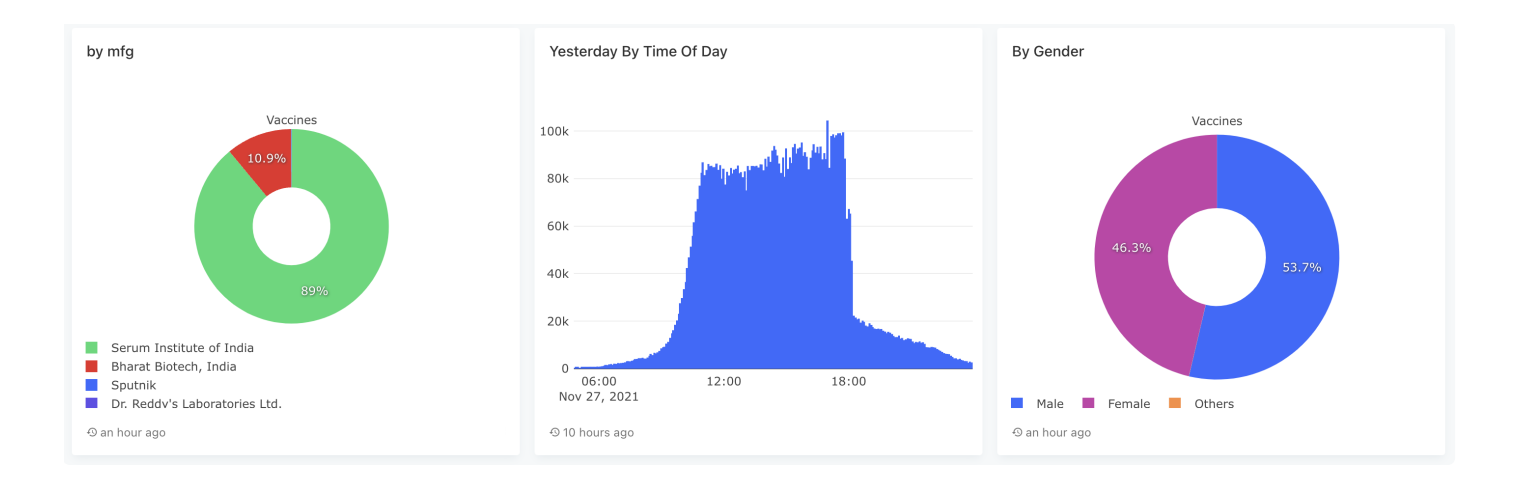

*All content on this page by is licensed under a [eGov Foundation](https://egov.org.in/) Creative [Commons Attribution](http://creativecommons.org/licenses/by/4.0/) 4.0 . International License*

### **Developer Documents**

### **This section includes the following:**

- 1. Admin API [\(swagger\)](https://egovernments.github.io/DIVOC/developer-docs/api/admin-api.html#/admin-portal.yaml)
- 2. [Vaccination](https://egovernments.github.io/DIVOC/developer-docs/api/admin-api.html#../../india/interfaces/vaccination-api.yaml) API (swagger)
- 3. Certificate [Access API](https://egovernments.github.io/DIVOC/developer-docs/api/admin-api.html#../../main/interfaces/certificate-api.yaml) (swagger)
- 4. [Registration](https://egovernments.github.io/DIVOC/developer-docs/api/admin-api.html#/registration-api.yaml) API (swagger)

*All content on this page by is licensed under a [eGov Foundation](https://egov.org.in/) Creative [Commons Attribution](http://creativecommons.org/licenses/by/4.0/) 4.0 . International License*

### **Implementing DIVOC**

Setting up DIVOC in your country to orchestrate a new health program? The guide covers everything you need to know to implement DIVOC. The different sections are meant for people who are involved in planning and managing the various aspects of the implementation process, as well as those involved in the technical work. The documents cover the various steps and configurations required.

### **What will it cover?**

#### **A. Skills [needed](#page-32-0) to set up DIVOC**

#### **B. Certificate and Verification [component](#page-33-0)**

Each country will have its own set of requirements in line with globally accepted standards for issuing certificates. The guides will walk you through:

- How to configure the certificate [component?](#page-34-0)
- How to set up the verification portal for your [implementation?](#page-42-0)
- How to set up update [certificates API?](#page-45-0)
- How to integrate with the SMS/Email gateway to notify beneficiaries?
- How to configure revocation services?

*All content on this page by is licensed under a [eGov Foundation](https://egov.org.in/) Creative [Commons Attribution](http://creativecommons.org/licenses/by/4.0/) 4.0 . International License*

### <span id="page-32-0"></span>**Skills needed to set up DIVOC**

The technical skills required by DIVOC adopters vary and are based on the level of changes they intend to make to the core DIVOC platform.

### **What does this section cover?**

- Skills needed for a simple setup scenario
- Skills needed for a complex setup scenario

### **Simple setup: Only setup and configuration**

This includes:

- 1. Setting up infrastructure on cloud or on-premise.
- 2. Deployment of application components/services.
- 3. Configuration of components to connect to work as a single system:
	- Configure templates, such as data import templates for facility registry.
	- Keycloak to change OTP-based login in keycloak to password-based login.
	- Configuration of certificate templates.

### **Skills the team should have:**

- Experience in setting up Kubernetes cluster / Docker-based deployment.
- Experience in setting up and configuring platforms such as Kafka, Redis, Postgres, and Keycloak.
- Experience in HTML templates design.

### **Complex setup: Setup, configuration, and customisation**

Customise DIVOC as per the country-specific requirements and its implementation need, such as:

- 1. Changes in registry schema: This includes changes in the type of information being captured on various events.
- 2. UI: This includes applying country-specific branding on the various UI pages of the portal.
- 3. Add and Update APIs: This includes the introduction of new API calls within as well as with third-party applications, such as integration with the supply chain system to provide updates on the stock used at the facility level. It also involves updating existing APIs, such as changing mandatory fields to nonmandatory in API payloads and changing response structure, among others.

### **Skills the team should have:**

- Experience in technologies such as HTML, Jquery, React, JavaScript for UI level changes.
- Experience in technologies such as Go for API-related changes.
- Experience in OpenSaber and Postgres for registry-related changes.
- Experience in integrating platform services used in selected components for customisation and implementation.

### <span id="page-33-0"></span>**DIVOC's Certification and Verification component**

countries. The guide and its different sections describe the various steps that you have to follow when implementing one or more features of the certification and verification component, depending on your country's needs.

### **Country-specific requirements may include the following:**

#### **1. Certificate Component -**

- Generate certificates
- Update certificates
- Revoke fake or incorrect certificates
- **•** Fetch certificate
- Fetch OR Code
- Notify beneficiaries
- **2. Verification component**

### **What will the sections cover?**

- 1. How to configure the certificate generation [component?](#page-34-0)
- 2. How to set up the verification portal for your [implementation?](#page-42-0)
- 3. How to set up update [certificates API?](#page-45-0)
- 4. How to integrate with the SMS/Email gateway to notify beneficiaries?
- 5. How to configure revocation services?

*All content on this page by is licensed under a [eGov Foundation](https://egov.org.in/) Creative [Commons Attribution](http://creativecommons.org/licenses/by/4.0/) 4.0 . International License*

### <span id="page-34-0"></span>**Configuring certificates**

### **Overview**

This document will help an implementer configure a certificate (template and QR code) for a health event such as vaccination. This section includes configuring:

1. Certificate [generation](#page-38-0) request

#### 2. QR code [section](#page-40-0)

3. [Certificate](#page-40-1) template

### **API**

The DIVOC platform provides API services for generating digitally verifiable QR code-based vaccination certificates. The API for certificate generation has 6 sections:

- 1. **PreEnrollmentCode:** This section is linked to the "dose" in the vaccination section to uniquely identify the event. For example, beneficiary registration number (R101) and dose number (1) as (R101-1) will be used to identify the first dose event uniquely. Similarly, beneficiary registration number (R101) and dose number (2) as (R101-2) will be used to identify the second dose event uniquely.
- 2. **Recipient:** It contains information about the beneficiary.
- 3. **Vaccination:** It contains details about the vaccination event such as name, batch, and vaccination date.
- 4. **Vaccinator:** It contains details about the vaccinator.
- 5. **Facility:** It contains details about the facility where beneficiaries will get vaccinated.
- 6. **Meta:** It contains additional information, which is not part of the QR code, such as the number of past doses taken.

### **Sample for default certificate generation request**

You can refer to the API service call with sample data below:

```
1 [
2 \{3 "preEnrollmentCode": "62",
4 "recipient": {
5 "name": "Sam",
6 "uhid": "abc2232",
7 "dob": "1990-09-14",
8 "age": "31",
9 "gender": "Male",
10 "nationality": "India",
11 "identity": "did:in.gov.uidai.aadhaar:11112222334",
12 "contact": [
13 "tel:1111111313"
14 ],
15 "address": {
16 "addressLine1": "123, Koramangala",
17 "addressLine2": "",
19
```

```
"district": "Bengaluru South",
19 "state": "bihar",
1820 "pincode": "560033"
21 }
22 },
23 "vaccination": {
24 "name": "covaxin",
25 "batch": "AB348FS",
26 "manufacturer": "Bharat Biotech",
27 "date": "2021-07-12T19:21:19.646Z",
28 "effectiveStart": "2021-07-12",
29 "effectiveUntil": "2021-08-12",
30 "dose": 2,
31 "totalDoses": 2
32 },
33 "vaccinator": {
34 "name": "Sooraj Singh"
35 },
36 "facility": {
37 "name": "ABCD Medical Center",
38 "address": {
39 "addressLine1": "123, Koramangala",
40 "addressLine2": "",
41 "district": "Bengaluru South",
42 "state": "Karnataka",
43 "pincode": "560033"
44 }
45 },
46 "programId": "6ce74c0f-b1b5-4b20-9fa2-084acbbd857a",
47 "meta": { //Meta section stored as an Object and it can contain information in
48 }
49 }
50 ]\
```
- Refer to the /v3/certify service **[here](https://raw.githubusercontent.com/egovernments/DIVOC/india/interfaces/vaccination-api.yaml)** for details.
- Clickhere if you want to understand the mandatory and non-mandatory information that should be there in a vaccination certificate, according to global standards.

### **Key Functionalities**

- Generate configured QR code
- Generate configured certificate template

### **Prerequisite: Get details on API request and field validations**

a. Please refer to the existing service details in the 'certification' section (/v3/certify): **[https://egovernments.github.io/DIVOC/developer-docs/api/admin](https://egovernments.github.io/DIVOC/developer-docs/api/admin-api.html#../../india/interfaces/vaccination-api.yaml)api.html#../../india/interfaces/vaccination-api.yaml**

b. The detailed field validations are mentioned here:

**[https://github.com/egovernments/DIVOC/blob/4076e69cf152fd76dafa8a0565777895f55b1245/interfac](https://github.com/egovernments/DIVOC/blob/4076e69cf152fd76dafa8a0565777895f55b1245/interfaces/vaccination-api.yaml) es/vaccination-api.yaml**

```
1 // /v3/certify:
2 post:
3 tags:
4 - certification
5 summary: Certify the one or more vaccination
6 description: >-
7 Certification happens asynchronously, this requires vaccinator
8 authorization and vaccinator should be trained for the vaccination that
9 is being certified. The payload for this API is compliant with DDCC core
10 data set prescribed by WHO
11 operationId: certifyV3
12 parameters:
13 - in: body
14 name: body
15 required: true
16 schema:
17 type: array
18 items:
19 $ref: '#/definitions/CertificationRequestV2' //Refer Line 722 in same file
20 responses:
21 '200':
22 description: OK
23 '400':
24 description: Invalid input
25 schema:
26 $ref: '#/definitions/Error'
```
### **Making the changes**

Click the following to see how you can make the changes:

- 1. **Create a [certification](#page-38-0) generation request**
- 2. **Update the QR code [content](#page-40-0)**
- 3. **Update the [certificate](#page-40-1) template**

### <span id="page-38-0"></span>**Step 1: Create a certification generation request**

### **Example**

Include the beneficiary's parent name in the certificate. The parent's name is "Sam Mandosa". This is a mandatory field.

### **Steps**

#### **Step 1: Create a certification generation request**

a. Open this file:

**[https://github.com/egovernments/DIVOC/blob/main/backend/vaccination\\_api/pkg/certify\\_handler.go](https://github.com/egovernments/DIVOC/blob/main/backend/vaccination_api/pkg/certify_handler.go)**

b. Add a parameter in the function "convertToCertifyUploadFields" called RecipientParentName.

```
1 func convertToCertifyUploadFields(data *Scanner) *db.CertifyUploadFields {
2 return &db.CertifyUploadFields{
3 PreEnrollmentCode: data.Text("preEnrollmentCode"),
4 RecipientName: data.Text("recipientName"),
5 RecipientParentName: data.Text("recipientParentName"),
6 RecipientMobileNumber: data.Text("recipientMobileNumber"),
7 RecipientDOB: data.Text("recipientDOB"),
8 RecipientGender: data.Text("recipientGender"),
9 RecipientNationality: data.Text("recipientNationality"),
10 RecipientIdentity: data.Text("recipientIdentity"),
11 RecipientAge: data.Text("recipientAge"),
12 RecipientAddressLine1: data.Text("recipientAddressLine1"),
13 RecipientAddressLine2: data.Text("recipientAddressLine2"),
14 RecipientDistrict: data.Text("recipientDistrict"),
15 RecipientState: data.Text("recipientState"),
16 RecipientPincode: data.Text("recipientPincode"),
17 VaccinationBatch: data.Text("vaccinationBatch"),
18 VaccinationDate: data.Text("vaccinationDate"),
19 VaccinationDose: data.Text("vaccinationDose"),
20 VaccinationTotalDoses: data.Text("vaccinationTotalDoses"),
21 VaccinationEffectiveStart:data.Text("vaccinationEffectiveStart"),
22 VaccinationEffectiveEnd:data.Text("vaccinationEffectiveEnd"),
23 VaccinationManufacturer: data.Text("vaccinationManufacturer"),
24 VaccinationName: data.Text("vaccinationName"),
25 VaccinatorName: data.Text("vaccinatorName"),
26 FacilityName: data.Text("facilityName"),
27 FacilityAddressLine1: data.Text("facilityAddressLine1"),
28 FacilityAddressLine2: data.Text("facilityAddressLine2"),
29 FacilityDistrict: data.Text("facilityDistrict"),
\Omega
```
c. Add RecipientParentName in the function "createCertificate" to make the field mandatory.

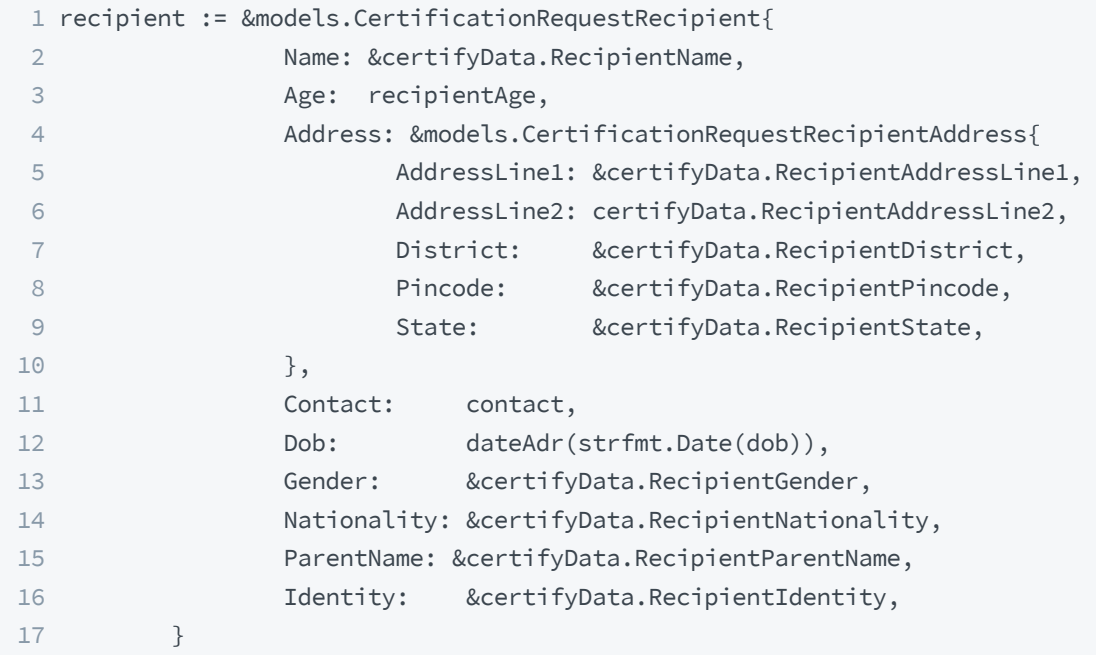

d. If the data is uploaded via CSV, then add this column to the CSV template for this field. Open "**[application-default.yml](https://github.com/egovernments/DIVOC/edit/main/backend/vaccination_api/config/application-default.yml)**" and update the certificate section in this file.

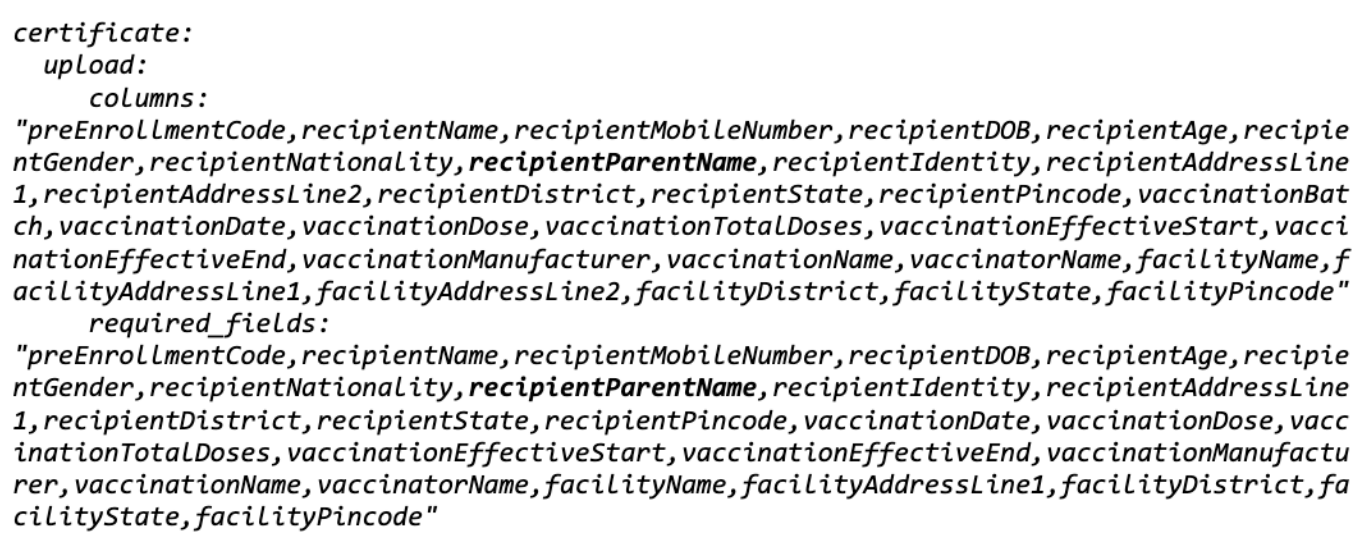

**Note:**

- As a standard practice, we recommend you to update the informative files mentioned in Step 1 of this section.
- Make sure the name matches exactly with the name convertToCertifyUploadFields function that you edited in step 1.

*All content on this page by is licensed under a [eGov Foundation](https://egov.org.in/) Creative [Commons Attribution](http://creativecommons.org/licenses/by/4.0/) 4.0 . International License*

### <span id="page-40-0"></span>**Step 2: Configure the QR code content**

The template for the QR code generation is provided [here](https://github.com/egovernments/DIVOC/blob/main/vaccination-context/vaccination-context.js) under vaccination-context. The QR code structure must match the vaccination-context. Any updates made in the QR code content must reflect in the vaccination-context.js file.

#### **Steps:**

a. Open the file **[main.js](https://github.com/egovernments/DIVOC/blob/main/backend/certificate_signer/main.js)**.

b. Go to the function transformW3 and add the fields according to your requirement. This function will read the data received from the certificate generation API call and convert it into QR code Json format.

```
1 function transformW3(cert, certificateId) {
2 const certificateType = R.pathOr('', ['meta', 'certificateType'], cert);
3 const namespace = certificateType === CERTIFICATE_TYPE_V3 ? CERTIFICATE_NAMESPACE_V2 : CI
4 const recipientIdentifier = R.pathOr('', ['recipient', 'identity'], cert);
5 const preEnrollmentCode = R.pathOr('', ['preEnrollmentCode'], cert);
6 const recipientName = R.pathOr('', ['recipient', 'name'], cert);
7 const recipientGender = R.pathOr('', ['recipient', 'gender'], cert);
8 const recipientNationality = R.pathOr('', ['recipient', 'nationality'], cert);
9 const recipientParentName = R.pathOr('', ['recipient', 'parentName'], cert);
```
c. Add the newly-added field to the data variable

```
1 let data = \{2 namespace, recipientIdentifier, preEnrollmentCode, recipientName, recipientGender, reci
3 issuer, issuanceDate, evidenceId, InfoUrl, feedbackUrl,
4 certificateId, batch, vaccine, icd11Code, prophylaxis, manufacturer, vaccinationDate,
5 verifierName,
6 facilityName, facilityAddressLine1, facilityAddressLine2, facilityAddressDistrict, faci
7 };
```
#### **Note:**

Certain constant values are also listed in the **[main.js](https://github.com/egovernments/DIVOC/blob/main/backend/certificate_signer/main.js).** If you want to update any of the constant values such as "certificate controller," please refer to the **[DockerFile](https://github.com/egovernments/DIVOC/blob/main/backend/certificate_signer/Dockerfile)**.

<span id="page-40-1"></span>*All content on this page by is licensed under a [eGov Foundation](https://egov.org.in/) Creative [Commons Attribution](http://creativecommons.org/licenses/by/4.0/) 4.0 . International License*

### **Step 3: Configure the certificate template**

Each country will have a separate certificate template with country-specific branding, and language.

#### **Steps:**

a. The DIVOC certificate template has been designed in the HTML format. To configure the HTML**-**based certificate template according to your country's requirement, open **[certificate\\_template.html](https://github.com/egovernments/DIVOC/blob/main/backend/certificate_api/configs/templates/certificate_template.html)** and map the dynamic fields in the certificate template.

```
1 <tr>
2 <td><span class="d-flex pt-1 pb-1 font-bold">Beneficiary Name</span></td>
3 <td><span class="d-flex pt-1 pb-1 font-bold">Beneficiary Parent Name</span></td>
4 \left\langle \frac{\text{tr}}{\text{tr}} \right\rangle5 <tr>
6 <td><span class="d-flex">{{name}}</span></td>
7 <td><span class="d-flex">{{parentName}}</span></td>
8 </tr>
```
b. Any modifications that you make (such as combining address fields as a single string) to the address value must be performed in controller.js. The dynamic values will be sent from **[controller.js](https://github.com/egovernments/DIVOC/blob/main/backend/certificate_api/src/routes/certificate_controller.js)**

```
1 function prepareDataForVaccineCertificateTemplate(certificateRaw, dataURL) {
 2 certificateRaw.certificate = JSON.parse(certificateRaw.certificate);
 3 const {certificate: {credentialSubject, evidence}} = certificateRaw;
 4 const certificateData = {
 5 name: credentialSubject.name,
 6 parentName: credentialSubject.parentName,
 7 age: credentialSubject.age,
8 gender: credentialSubject.gender,
9 identity: formatId(credentialSubject.id),
10 beneficiaryId: credentialSubject.refId,
11 recipientAddress: formatRecipientAddress(credentialSubject.address),
12 vaccine: evidence[0].vaccine,
13 vaccinationDate: formatDate(evidence[0].date) + ` (Batch no. ${evidence[0].batch}
14 vaccineValidDays: `after ${getVaccineValidDays(evidence[0].effectiveStart, evidence
15 vaccinatedBy: evidence[0].verifier.name,
16 vaccinatedAt: formatFacilityAddress(evidence[0]),
17 qrCode: dataURL,
18 dose: evidence[0].dose,
19 totalDoses: evidence[0].totalDoses,
20 isFinalDose: evidence[0].dose === evidence[0].totalDoses,
21 currentDoseText: `(${getNumberWithOrdinal(evidence[0].dose)} Dose)`
22 };
23
24 return certificateData;
25 }
```
- To check the PDF/print version, which will be generated after an update, open the HTML file in the browser and check for the print preview.
- The page size should be A4 as the HTML is developed according to A4 dimensions.

*All content on this page by is licensed under a [eGov Foundation](https://egov.org.in/) Creative [Commons Attribution](http://creativecommons.org/licenses/by/4.0/) 4.0 . International License*

### <span id="page-42-0"></span>**How to set up the verification portal for implementation**

### **Overview**

The document will help an implementer make changes to DIVOC's verification component in line with any changes made to the certificate. It could include changes in the QR code section of the certificate or the logo, among others.

This section will cover the steps to update the verification component by configuring:

- 1. Verification portal home page
- 2. Verification confirmation page

### **Prerequisite: Get details on on functions used for certificate verification**

1. The user will be directed to the verification page according to the route defined in **[this](https://github.com/egovernments/DIVOC/blob/main/public_app/src/App.js)** file:

```
1 <div style={{paddingBottom: "3rem", paddingTop: "3rem"}}>
2 <Switch>
3 <Route exact path={"/"} component={Home}/>
4 <Route exact path={config.urlPath + "/login"} component={Login}/>
5 <Route exact path={"/side-effects"} component={SideEffects}/>
6 <Route exact path={"/feedback"} component={SideEffects}/>
7 <PrivateRoute exact path={"/feedback/verify"} component={SubmitSymptomsForm} role={
8 <Route exact path={"/dashboard"} component={Dashboard}/>
9 <Route exact path={"/verify-certificate"} component={VerifyCertificate}/>
10 <Route exact path={"/learn"} component={Learn}/>
11 <Route exact path={"/not-found"} component={PageNotFound}/>
12 </Switch>
13 </div>
```
2. You can configure the timeout period for the camera to read the QR code in **config.CERTIFICATE\_SCAN\_TIMEOUT**.

3. If the camera is unable to read the QR code content, the timeout can be set to retry.

```
1 const onScanWithQR = () => {
2 setShowScanner(true);
3 setTimeout(() => {
4 if(!result) {
5 setShowTimeout(true);
6 }
7 }, config.CERTIFICATE_SCAN_TIMEOUT);
8 };
9
10
11 const onTryAgain = () => {
12 setShowTimeout(false);
13 setShowScanner(false)
14 };
```
4. The QR code scan is triggered from the 'VerifyCertificate' method. Once the QR code is read by the application, it is unzipped using the jsZip library.

### **Verification portal home page**

How to update the verification page:

- The required UI changes, including messaging and branding, can be configured on **[this](https://github.com/egovernments/DIVOC/blob/main/public_app/src/components/VerifyCertificate/index.js)** file.
- You can refer to **[this](https://github.com/egovernments/DIVOC/blob/icmr/verification/src/components/VerifyCertificate/index.js)** file as an example of a country-specific configuration (**<https://verify.icmr.org.in/>**).

### **Verification confirmation page**

#### **How to update the vaccination confirmation details:**

Example: Include the beneficiary's parent name as a mandatory field in the verification confirmation page.

- Open this file: **[https://github.com/egovernments/DIVOC/blob/main/vaccination-](https://github.com/egovernments/DIVOC/blob/main/vaccination-context/vaccination-context.js)**. **context/vaccination-context.js**
- Add a parameter in the function "vaccinationContextV2" to set the schema. You can refer to the detailed list of parameters under schema **[here](https://schema.org/)**.

```
1 "Person": {
2 "@id": "schema:Person",
3
```
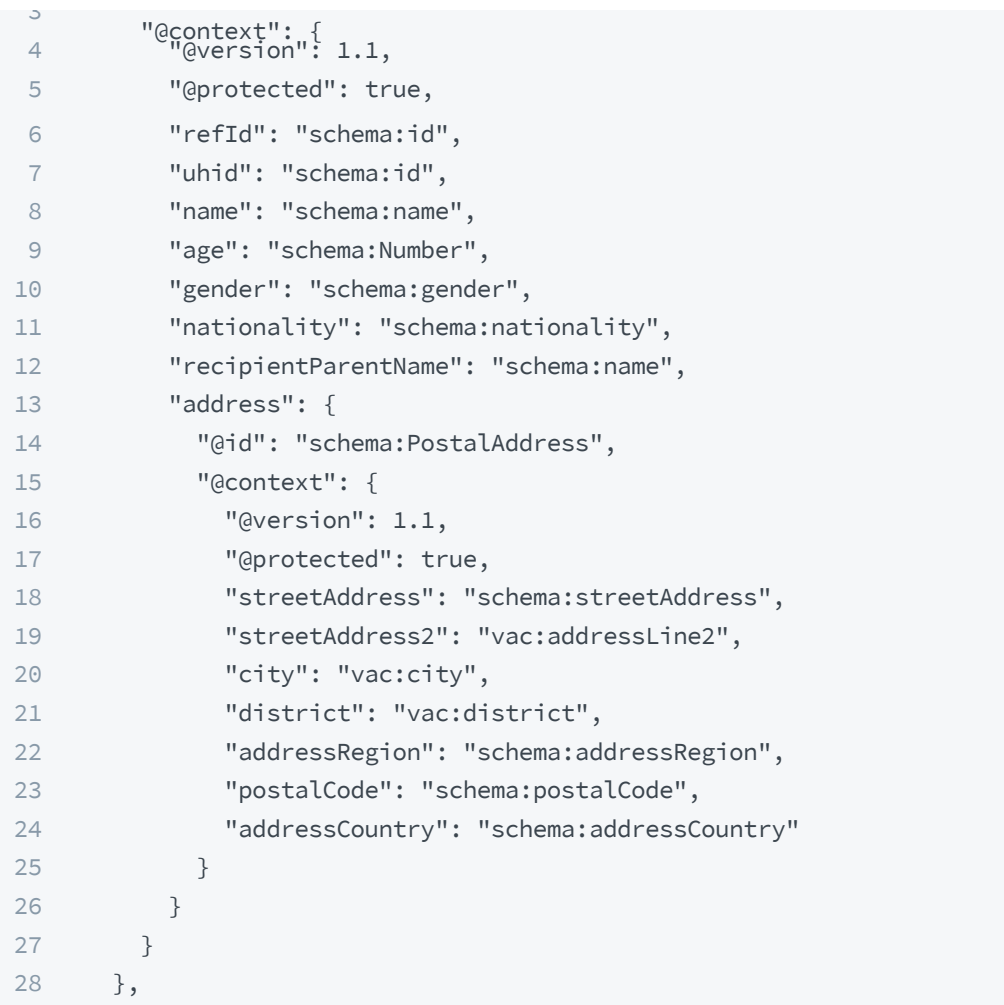

Add recipientParentName in the certificate variable inside the function createCertificate.

```
1 "certificate": {
 2 "Name": "Name",
 3 "Age": "Age",
 4 "DOB": "DOB",
 5 "Gender": "Gender",
 6 "recipientParentName":"Recipient Parent Name",
7 "Certificate ID": "Certificate ID",
8 "Vaccine Name": "Vaccine Name",
9 "Vaccine Type": "Vaccine Type",
10 "Date of Issue": "Date of Issue",
11 "Valid Until": "Valid Until",
12 "Dose": "Dose",
13 "Total Doses": "Total Doses",
14 "Vaccination Facility": "Vaccination Facility"
15 },
```
• Build and deploy your changes.

#### **Note:**

The 'recipientParentName' should match with the key in the QR code Json file available in **[main.js](https://github.com/egovernments/DIVOC/blob/main/backend/certificate_signer/main.js)**.

To remove any value (such as "vaccine type") from the UI screen, you can remove that parameter in the certification field.

*All content on this page by is licensed under a [eGov Foundation](https://egov.org.in/) Creative [Commons Attribution](http://creativecommons.org/licenses/by/4.0/) 4.0 . International License*

### <span id="page-45-0"></span>**How to set up update certificates API**

### **Overview**

This document will help an implementer configure the following service:

• Update certificates

### **API**

- The DIVOC platform provides API services for updating vaccination certificates. You can refer to the API service call '/v3/certificate' for the method PUT **[here](https://egovernments.github.io/DIVOC/developer-docs/api/admin-api.html#../../india/interfaces/vaccination-api.yaml)**.
- Thepayload of the update service is the same as that of the certificate generation request. Click here to know more.
- The platform provides flexibility to update values in the 'recipient,' 'vaccination,' 'vaccinator,' and 'facility' sections. Click [here](#page-47-0) if you want to understand the mandatory and non-mandatory information that should be there in a vaccination certificate, according to global standards.

### **Key Functionality**

Update the existing certificate along with its QR code.

### **Prerequisite: Get details on the API request and field validations:**

a. The update certificate request is processed in [this](https://github.com/egovernments/DIVOC/blob/main/backend/vaccination_api/pkg/handler.go#L608) function. The pre-enrollment code and dose-wise certificates will be searched in the system to make an update request. The function will trigger the subsequent process to update the certificates.

```
for_{-1} request := range params. Body {
 \mathbf{r}2 if certificateId := getCertificateIdToBeUpdated(request); certificateId != nil{
3 log.Infof("Certificate update request approved %+v", request)
4 if request.Meta == nil {
5 request.Meta = map[string]interface{}{
6 "previousCertificateId": certificateId,
7 "certificateType": CERTIFICATE_TYPE_V3,
 8 }
9 } else {
10 meta := request.Meta.(map[string]interface{})
11 meta["previousCertificateId"] = certificateId
12 meta["certificateType"] = CERTIFICATE_TYPE_V3
13 }
14 if jsonRequestString, err := json.Marshal(request); err == nil {
15 kafkaService.PublishCertifyMessage(jsonRequestString, nil, nil)
16 }
17 } else {
18 log.Infof("Certificate update request rejected %+v", request)
19 return certification.NewUpdateCertificateV3PreconditionFailed()
20 }
21 }
22 return certification.NewUpdateCertificateV3OK()
```
b. The platform provides the flexibility to restrict the number of update requests to avoid misuse of the functionality in generating multiple certificates.

### **Example:**

Configure the limit of update certificate requests to only five where the user can only update a certificate five times.

### **Steps**

**Step 1:** Open **[this](https://github.com/egovernments/DIVOC/blob/main/backend/vaccination_api/pkg/handler.go#L660)** file and check the function that will limit the number of certificates being updated.

```
1 if count < (config.Config.Certificate.UpdateLimit + 1) {
2 certificateId := doseWiseCertificateIds[int(*request.Vaccination.Dose)][count-1]
3 return &certificateId
4 } else {
5 log.Error("Certificate update limit reached")
6 }
```
**Step 2:** Open [this](https://github.com/egovernments/DIVOC/blob/main/backend/vaccination_api/config/config.go#L78) file and update the limit by configuring CERTIFICATE\_UPDATE\_LIMIT.

UpdateLimit int `env:"CERTIFICATE\_UPDATE\_LIMIT" default:"5"`

*All content on this page by is licensed under a [eGov Foundation](https://egov.org.in/) Creative [Commons Attribution](http://creativecommons.org/licenses/by/4.0/) 4.0 . International License*

### <span id="page-47-0"></span>**What information goes into a QR Code?**

A vaccination certificate is a proof that a person has received the shot to protect them from an infectious disease such as COVID-19 or the flu. We have given below the type of information (mandatory and optional) that should be there in a QR code-based COVID-19 vaccination certificate, as specified by the World Health Organisation (WHO).

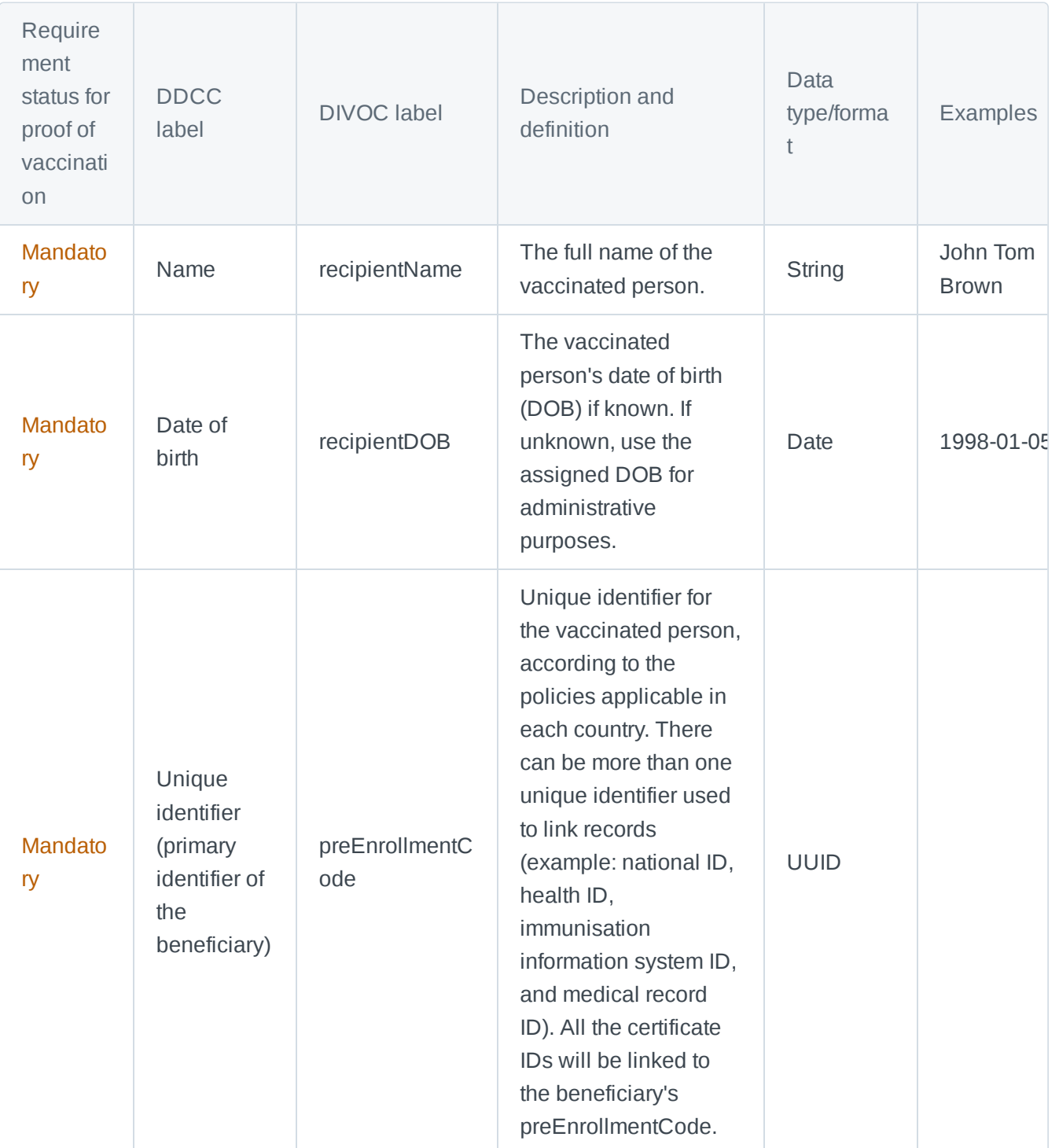

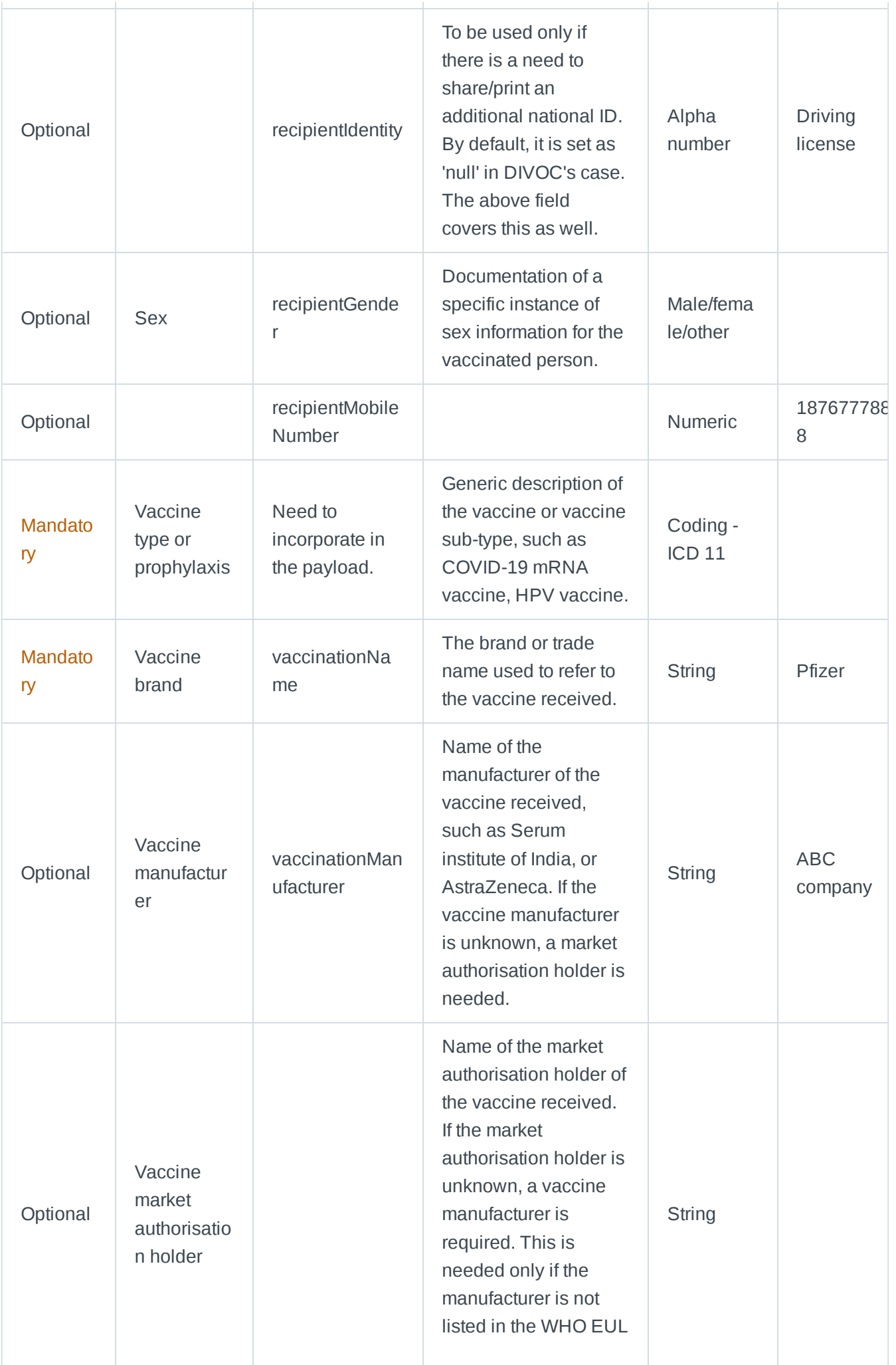

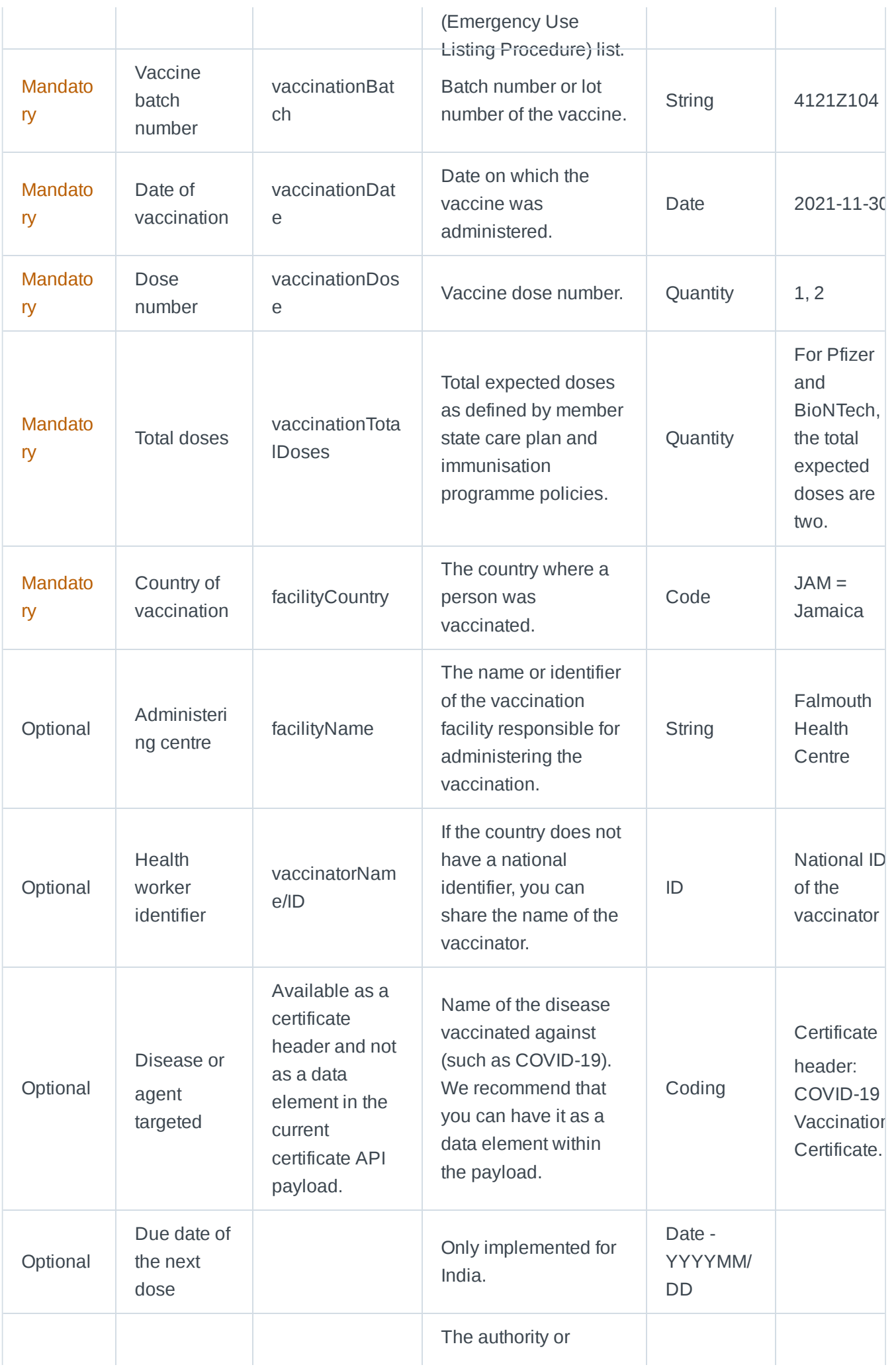

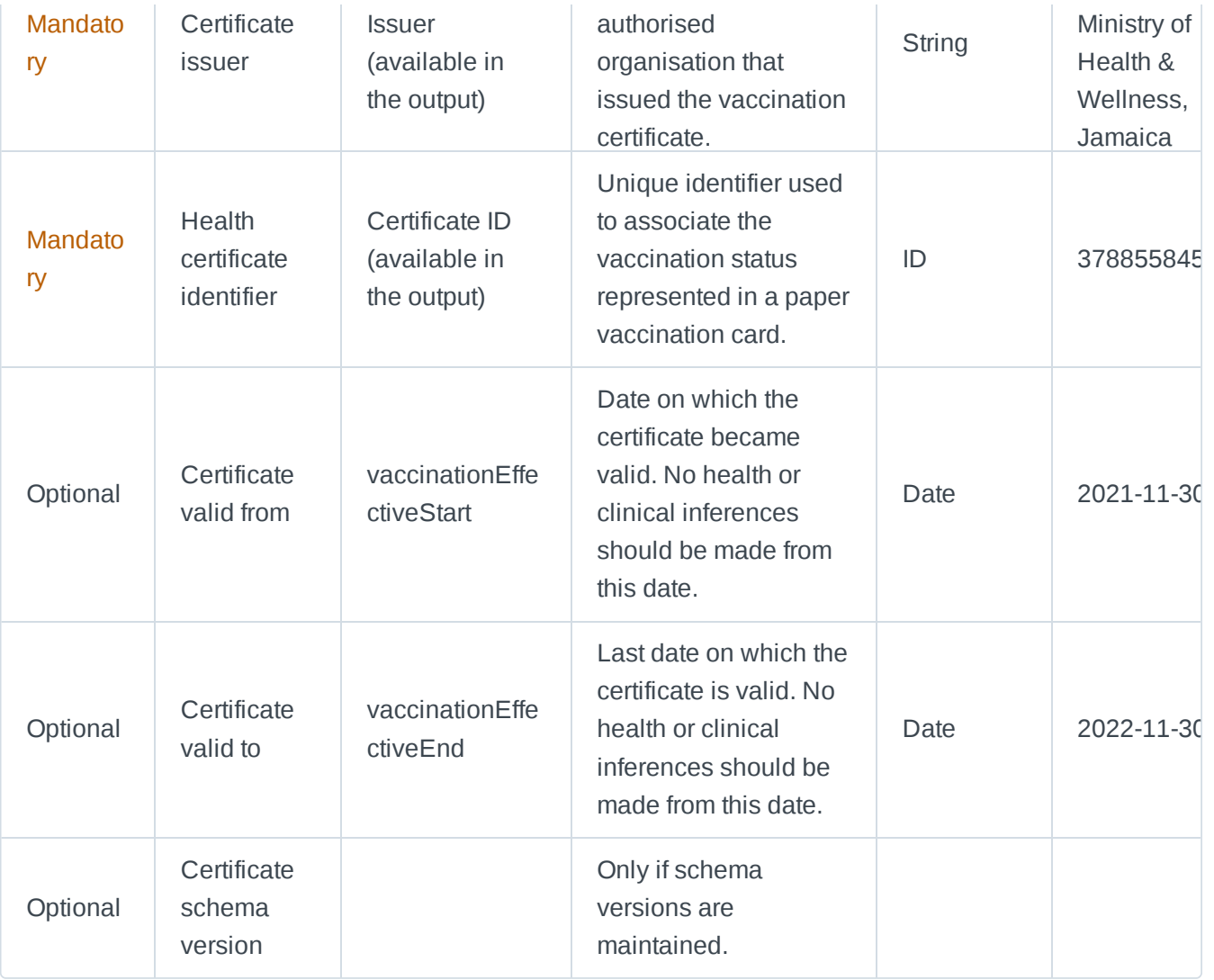

### **DIVOC events**

### **Upcoming Event**

#### **DIVOC Webinar**

Join us for our first Webinar on **DIVOC Certificate Specifications.**

Announcement coming soon!

### **DIVOC in the Media**

Videos, and Articles

### **Videos**

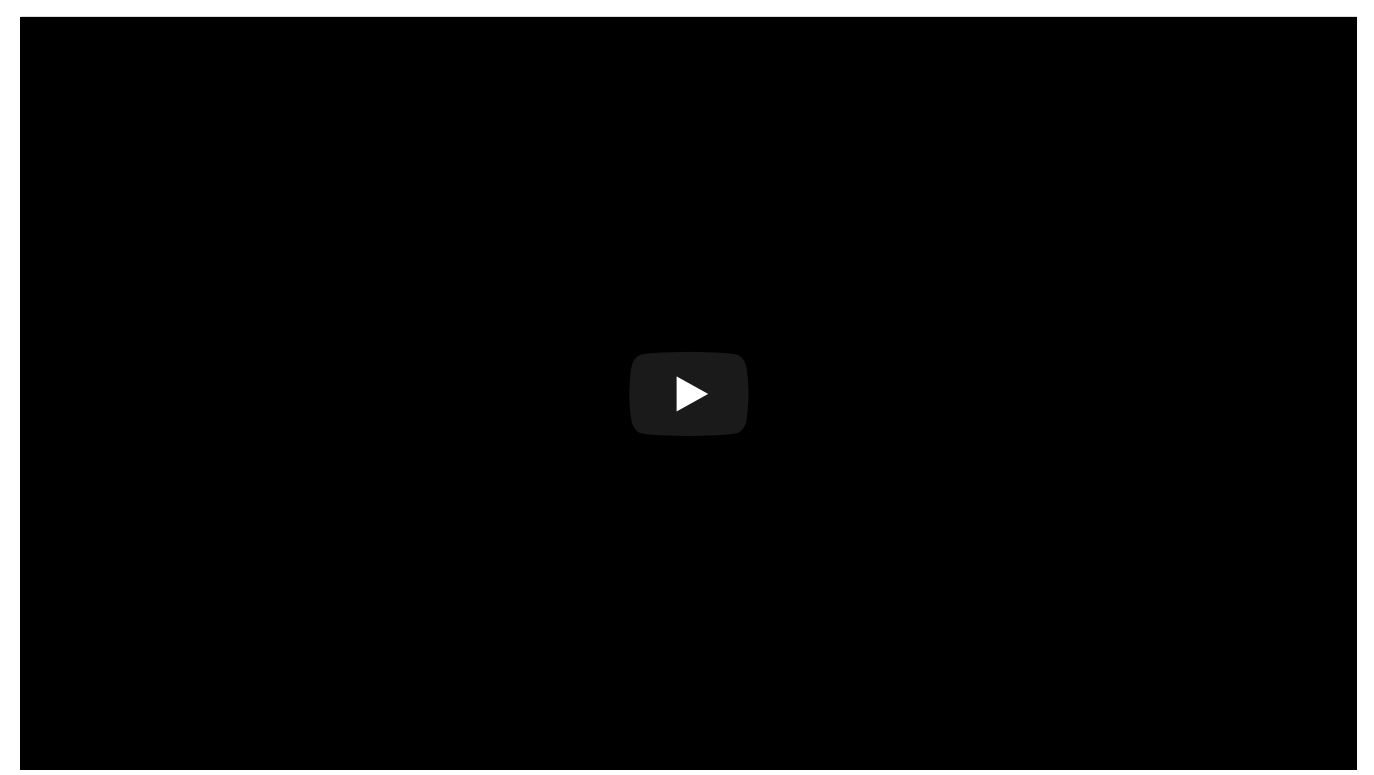

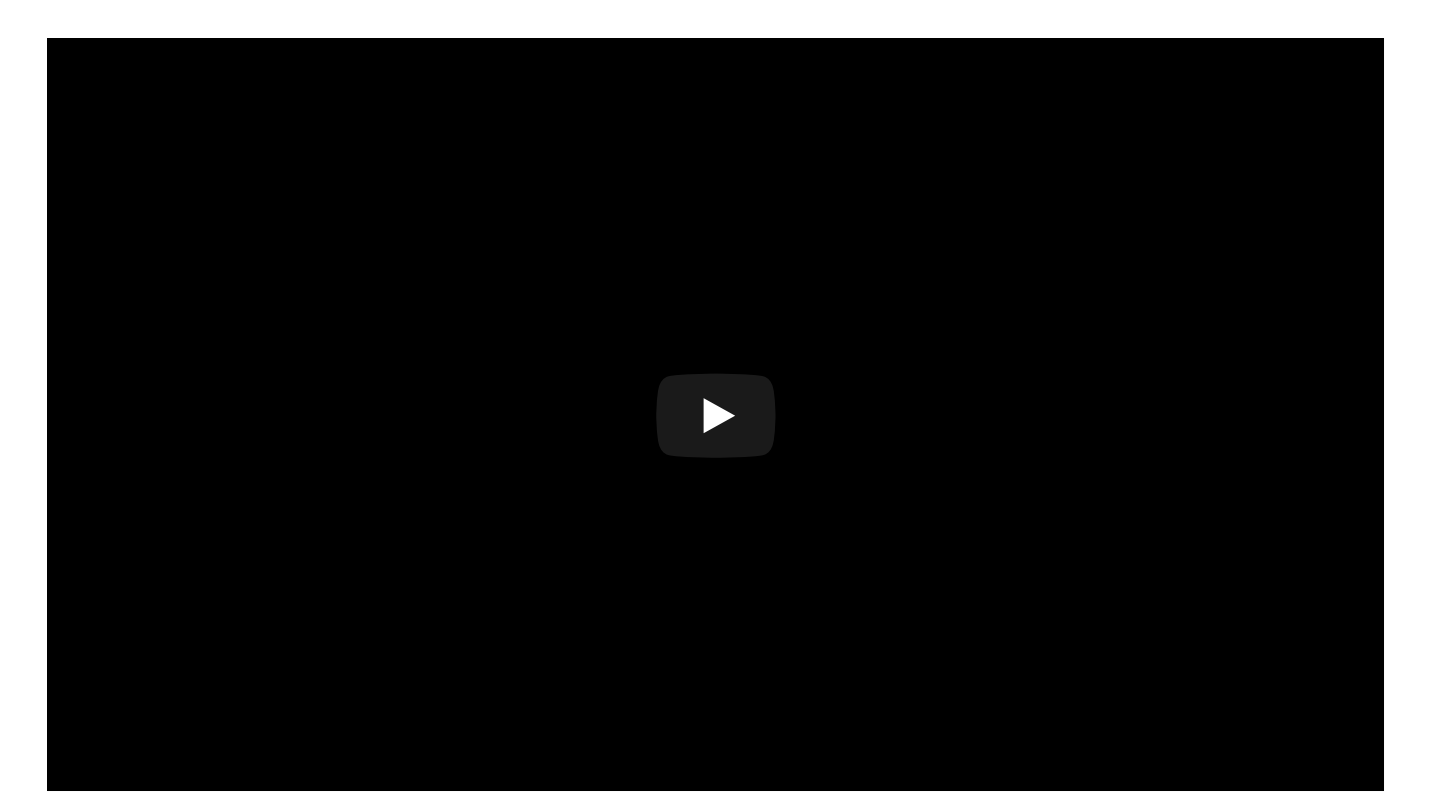

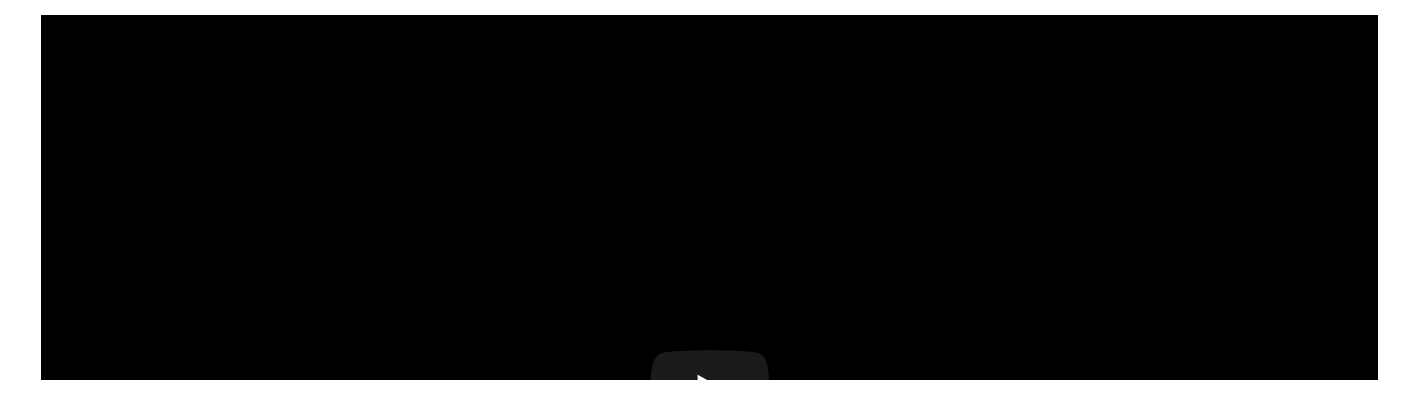

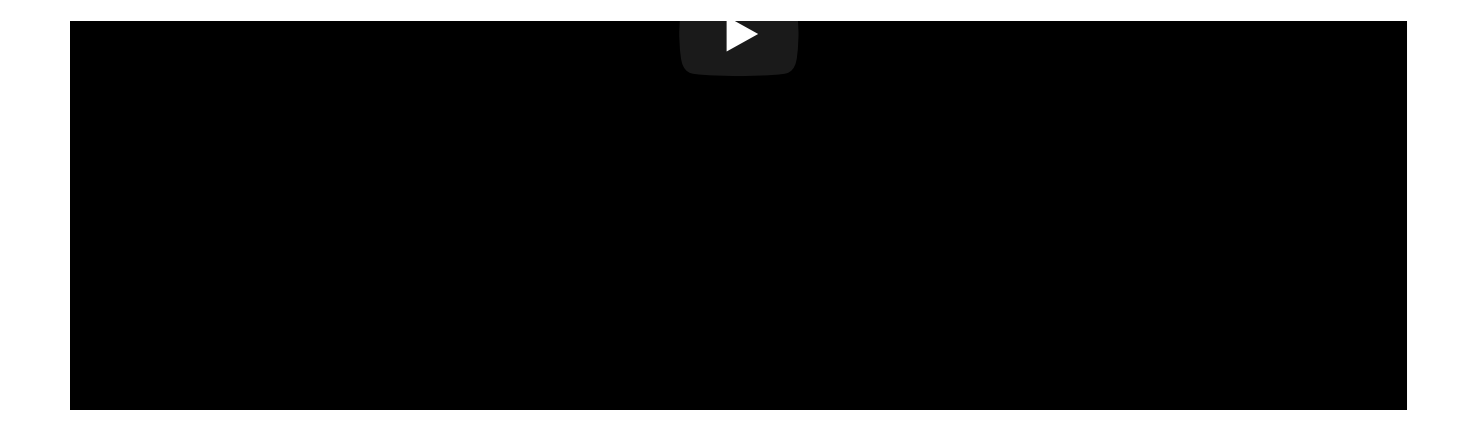

### **Articles**

- 1. The challenge is we don't have adult [vaccination](https://indianexpress.com/article/india/nandan-nilekani-coronavirus-vaccine-tracker-health-sector-economy-6779867/) system, must build it from scratch for Covid-19
- 2. Digital route to deliver Covid [vaccine](https://economictimes.indiatimes.com/markets/expert-view/nandan-nilekani-on-digital-route-to-deliver-covid-vaccine-in-india/articleshow/79208481.cms?from=mdr) in India
- 3. Aadhaar model can help in [vaccinating](https://government.economictimes.indiatimes.com/news/digital-india/aadhaar-model-can-help-in-vaccinating-population-quickly-infosys-chairman-nandan-nilekani/77757327) population quickly
- 4. Certificate of COVID [Vaccination:](https://www.cgdev.org/blog/certificate-covid-vaccination-can-we-do-better-yellow-card) Can We Do Better than the Yellow Card?
- 5. A COVID Vaccine Certificate: Building on [Lessons from](https://www.cgdev.org/publication/covid-vaccine-certificate-building-lessons-digital-id-digital-yellow-card) Digital ID for the Digital Yellow Card

# Tech Community

### **Useful links**

DIVOC is an open source project (MIT license), and it is maintained by **eGov [Foundation](https://egov.org.in/)**.

Documentation is available at <https://divoc.egov.org.in/> and source code is available at . **<https://github.com/egovernments/DIVOC>**

If you have questions, please visit our **Project [Discussions](https://github.com/egovernments/DIVOC/discussions) Page.**

*All content on this page by is licensed under a [eGov Foundation](https://egov.org.in/) Creative [Commons Attribution](http://creativecommons.org/licenses/by/4.0/) 4.0 . International License*